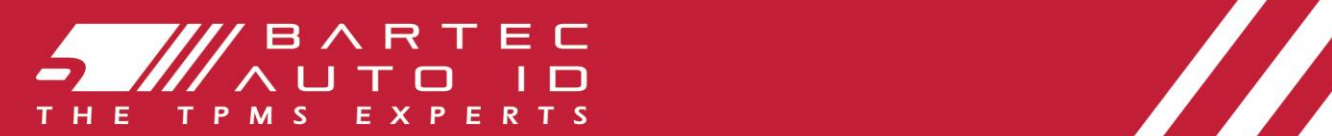

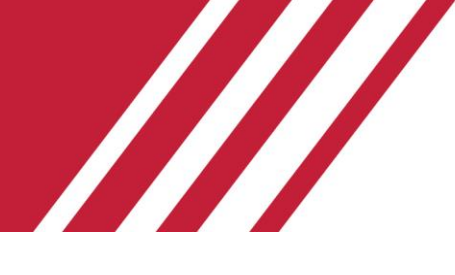

### SCHRADER TECH450 Εργαλείο συστήματος παρακολούθησης πίεσης ελαστικών

# ΟΔΗΓΟΣ ΧΡΗΣΤΗ

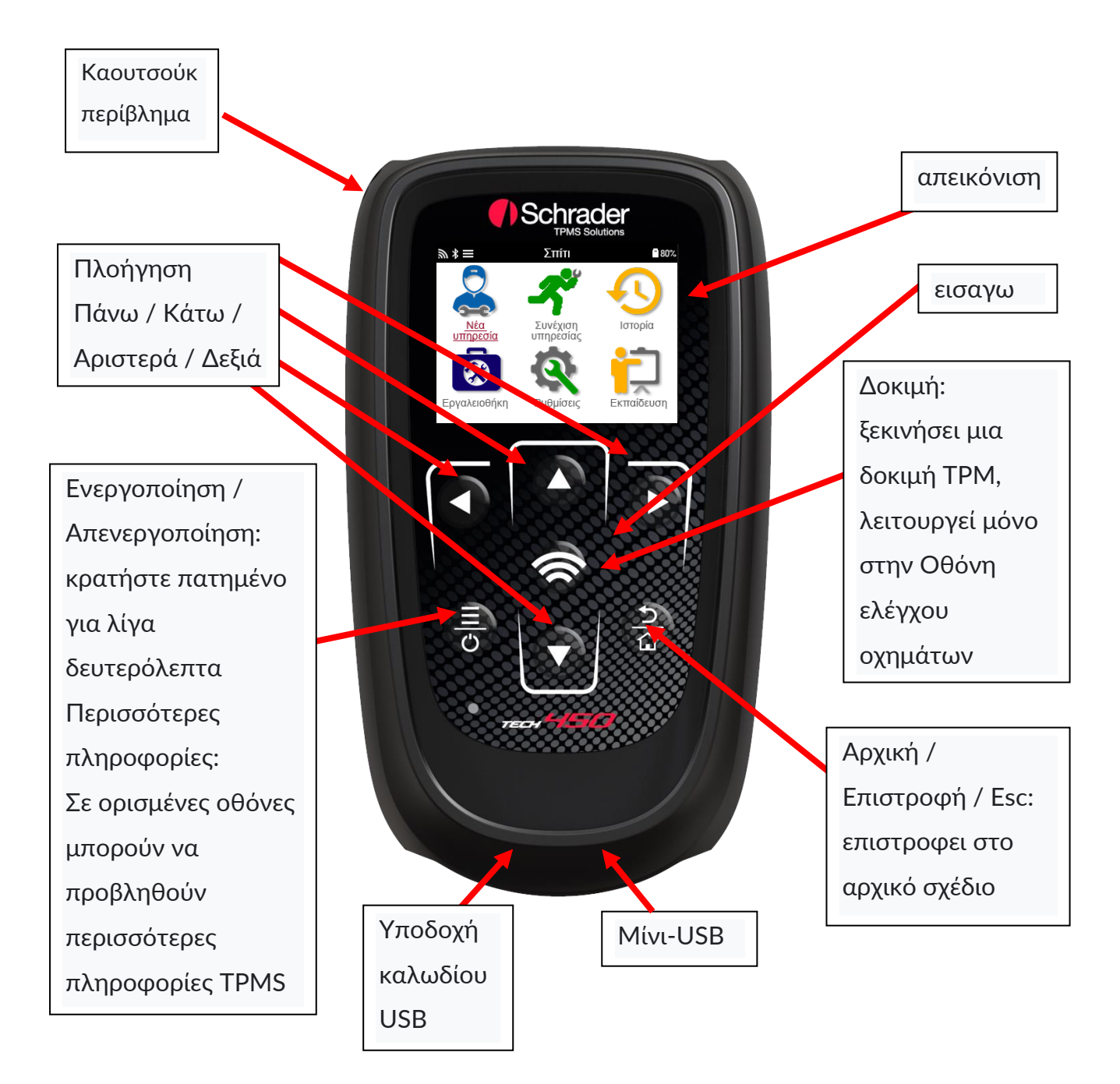

### ΠΡΌΛΟΓΟΣ

<span id="page-1-0"></span>Σας ευχαριστούμε που επιλέξατε το TECH450. Αυτό το εγχειρίδιο θα σας βοηθήσει να ενεργοποιήσετε και να λειτουργήσετε το εργαλείο σας και εξηγεί πώς να αξιοποιήσετε στο έπακρο όλες τις εξαιρετικές δυνατότητές του.

### ΠΑΡΑΚΑΛΩ ΒΕΒΑΙΩΘΕΙΤΕ ΟΤΙ ΤΟ ΕΡΓΑΛΕΙΟ ΣΑΣ ΕΧΕΙ ΦΟΡΤΙΣΤΕΙ ΠΛΗΡΩΣ ΠΡΙΝ ΠΡΕΠΕΙ ΝΑ ΤΟ ΧΡΗΣΙΜΟΠΟΙΗΣΕΤΕ ΚΑΙ ΠΡΙΝ ΕΓΓΡΑΦΕΙΤΕ.

Εάν χρειάζεστε περαιτέρω βοήθεια, επισκεφθείτε τις σελίδες υποστήριξης στον ιστότοπό μας στο www.bartecautoid.com

### ΛΊΣΤΑ ΠΕΡΙΕΧΟΜΈΝΩΝ

<span id="page-2-0"></span>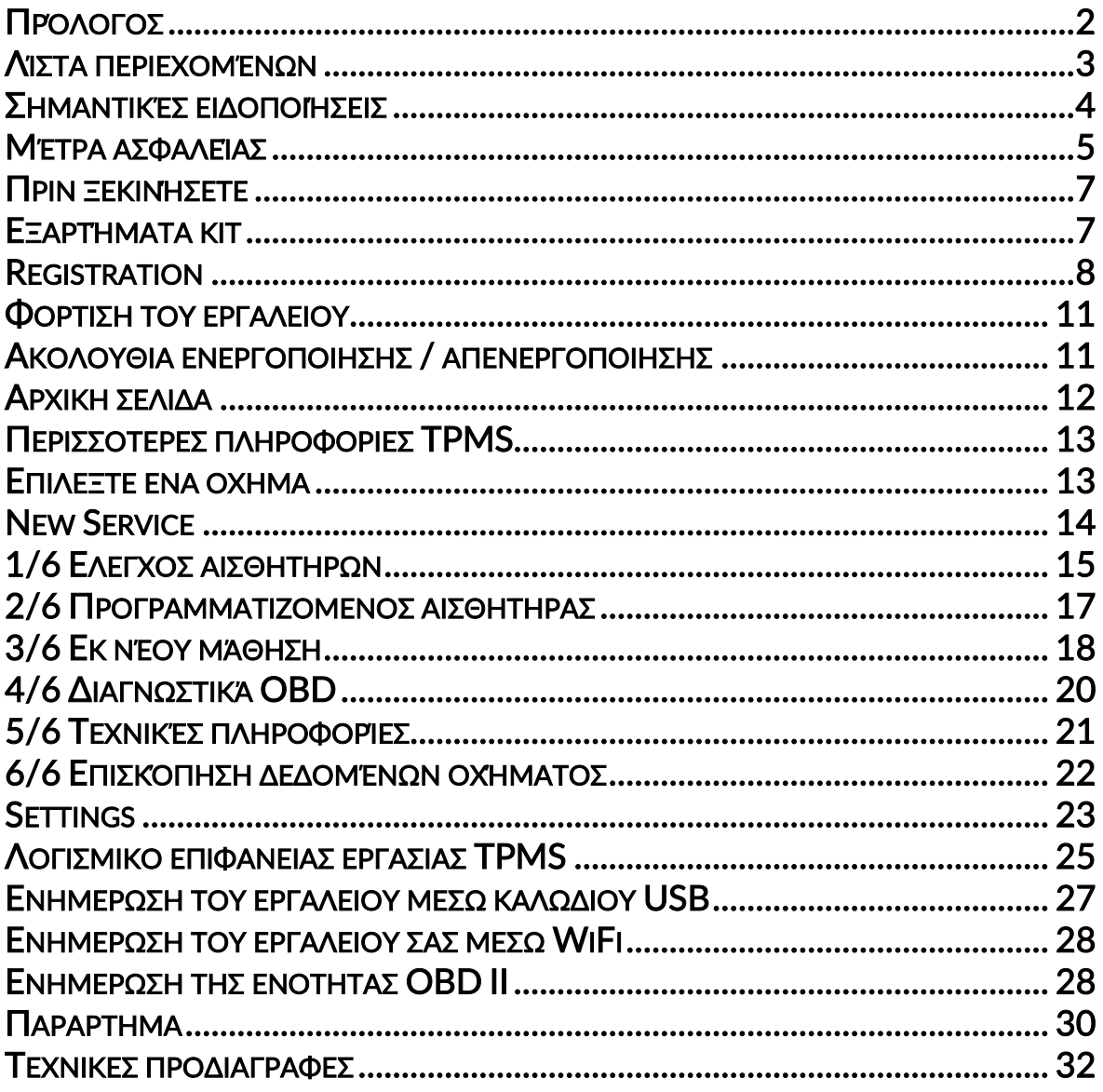

### ΣΗΜΑΝΤΙΚΈΣ ΕΙΔΟΠΟΙΉΣΕΙΣ

### <span id="page-3-0"></span>ΟΡΙΣΜΟΙ ΑΣΦΑΛΕΙΑΣ

Όλα τα μηνύματα κινδύνου, προειδοποίησης, σημαντικών και σημειώσεων πρέπει να ακολουθούνται για την ασφάλειά σας. Αυτά τα μηνύματα ασφαλείας έχουν την ακόλουθη μορφή

ΚΙΝΔΥΝΟΣ: Αυτό σημαίνει ότι μπορεί να διακινδυνεύσετε πιθανή απώλεια ζωής.

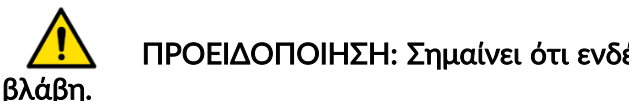

ΠΡΟΕΙΔΟΠΟΙΗΣΗ: Σημαίνει ότι ενδέχεται να διακινδυνεύσετε πιθανή σωματική

ΠΡΟΣΟΧΗ: Σημαίνει ότι υπάρχει κίνδυνος ζημιάς στο όχημα ή στο εργαλείο.

Αυτά τα μηνύματα ασφαλείας καλύπτουν καταστάσεις που γνωρίζει η Bartec. Η Bartec δεν μπορεί να γνωρίζει, να αξιολογεί και να σας συμβουλεύει για όλους τους πιθανούς κινδύνους. Πρέπει να είστε βέβαιοι ότι τυχόν όροι ή διαδικασίες που αντιμετωπίζετε δεν θέτουν σε κίνδυνο την προσωπική σας ασφάλεια.

### ΠΝΕΥΜΑΤΙΚΗ ΙΔΙΟΚΤΗΣΙΑ

Κανένα μέρος αυτού του εγχειριδίου δεν μπορεί να αναπαραχθεί, να αποθηκευτεί σε ένα σύστημα ανάκτησης ή να μεταδοθεί, με οποιαδήποτε μορφή ή με οποιονδήποτε τρόπο, ηλεκτρονικό, μηχανικό, φωτοτυπικό, εγγραφή ή άλλως, χωρίς την προηγούμενη γραπτή άδεια της Bartec.

ΑΠΟΠΟΙΗΣΗ ΕΥΘΥΝΩΝ

Όλες οι πληροφορίες, οι εικόνες και οι προδιαγραφές που περιέχονται σε αυτό το εγχειρίδιο τεχνικών οδηγιών βασίζονται στις τελευταίες πληροφορίες που είναι διαθέσιμες κατά τη στιγμή της δημοσίευσης. Το δικαίωμα επιφυλάσσεται να κάνει αλλαγές ανά πάσα στιγμή χωρίς υποχρέωση να ειδοποιεί οποιοδήποτε άτομο ή οργανισμό για τέτοιες αναθεωρήσεις ή αλλαγές. Επιπλέον, η Bartec δεν φέρει ευθύνη για σφάλματα που περιλαμβάνονται στην επίπλωση, την απόδοση ή τη χρήση αυτού του υλικού.

### ΜΈΤΡΑ ΑΣΦΑΛΕΊΑΣ

<span id="page-4-0"></span>Διαβάστε προσεκτικά τις οδηγίες εγκατάστασης, λειτουργίας και συντήρησης στο εγχειρίδιο χειριστή.

Μην επιτρέπετε σε μη εξουσιοδοτημένα άτομα να χρησιμοποιούν αυτόν τον εξοπλισμό. Αυτό θα αποτρέψει τον τραυματισμό ατόμων και τη ζημιά στον εξοπλισμό. Ο χώρος εργασίας πρέπει να είναι στεγνός, επαρκώς φωτισμένος και καλά αεριζόμενος. Μην ξεχνάτε ότι η αναπνοή του μονοξειδίου του άνθρακα (άοσμο) μπορεί να είναι πολύ επικίνδυνη, ακόμα και θανατηφόρα.

ΟΤΑΝ ΕΡΓΑΖΕΣΤΕ ΣΤΟ ΟΧΗΜΑ:

- Φορέστε κατάλληλα ρούχα και ενεργήστε με τέτοιο τρόπο ώστε να αποτρέψετε βιομηχανικά ατυχήματα.
- Πριν ξεκινήσετε, βεβαιωθείτε ότι η αλλαγή ταχυτήτων είναι ουδέτερη (ή στο PARK (P) εάν το κιβώτιο είναι αυτόματο) και ενεργοποιήστε το χειρόφρενο και βεβαιωθείτε ότι οι τροχοί είναι πλήρως κλειδωμένοι.
- Μην καπνίζετε και μην χρησιμοποιείτε γυμνές φλόγες όταν εργάζεστε σε όχημα.
- Φορέστε γυαλιά ασφαλείας για να προστατεύσετε τα μάτια σας από βρωμιά, σκόνη ή μεταλλικά τσιπ.

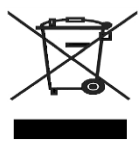

### ΑΠΟΡΡΙΨΗ ΤΟΥ ΕΞΟΠΛΙΣΜΟΥ

- Μην απορρίπτετε αυτόν τον εξοπλισμό ως διάφορα στερεά απόβλητα, αλλά φροντίστε να συλλέξετε ξεχωριστά.
- Η επαναχρησιμοποίηση ή η σωστή ανακύκλωση ηλεκτρονικού εξοπλισμού (ΗΗΕ) είναι σημαντική για την προστασία του περιβάλλοντος και της ανθρώπινης υγείας.
- Σύμφωνα με την Ευρωπαϊκή Οδηγία WEEE 2012/16 / EU, διατίθενται ειδικά σημεία διάθεσης για τα απόβλητα ηλεκτρικού και ηλεκτρονικού εξοπλισμού.
- Οι δημόσιοι διαχειριστές και οι παραγωγοί ηλεκτρικού και ηλεκτρονικού εξοπλισμού συμμετέχουν στη διευκόλυνση της επαναχρησιμοποίησης και ανάκτησης απορριμμάτων ηλεκτρικού και ηλεκτρονικού εξοπλισμού μέσω αυτών των δραστηριοτήτων συλλογής και της χρήσης κατάλληλων ρυθμίσεων σχεδιασμού.
- Η μη εξουσιοδοτημένη διάθεση απορριμμάτων ηλεκτρικού και ηλεκτρονικού εξοπλισμού τιμωρείται από το νόμο με κατάλληλες κυρώσεις.

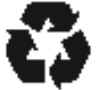

### ΑΠΟΡΡΙΨΗ ΜΠΑΤΑΡΙΩΝ

• Το TECH450 περιέχει μια επαναφορτιζόμενη μπαταρία Lithium Polymer που δεν είναι προσβάσιμη στον χρήστη.

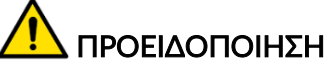

- Κίνδυνος πυρκαγιάς από έκρηξη εάν η μπαταρία αντικατασταθεί από λανθασμένου τύπου
- Οι μπαταρίες πρέπει να ανακυκλώνονται ή να απορρίπτονται σωστά. Μην πετάτε τις μπαταρίες ως μέρος της κανονικής απόρριψης απορριμμάτων.
- Μην πετάτε μπαταρίες σε ανοιχτή φωτιά

### ΣΩΣΤΗ ΧΡΗΣΗ ΤΟΥ ΕΡΓΑΛΕΙΟΥ

- Μην εκθέτετε το εργαλείο σε υπερβολική υγρασία.
- Μην χρησιμοποιείτε το εργαλείο κοντά σε πηγές θερμότητας ή ρυπογόνες εκπομπές (σόμπες, φούρνοι κ.λπ.).
- Μην ρίχνετε το εργαλείο.
- Μην αφήνετε το εργαλείο να έρθει σε επαφή με νερό ή άλλα υγρά.
- Μην ανοίξετε το εργαλείο και μην επιχειρήσετε να εκτελέσετε εργασίες συντήρησης ή επισκευής σε εσωτερικά μέρη.
- Σας συμβουλεύουμε να διατηρήσετε τη συσκευασία και να την χρησιμοποιήσετε ξανά εάν το εργαλείο μετακινηθεί σε άλλο ιστότοπο.
- •
- Μην εφαρμόζετε μεταλλικές ετικέτες στο πίσω μέρος του εργαλείου, καθώς αυτό μπορεί να προκαλέσει συσσώρευση θερμότητας κατά τη φόρτιση και πιθανή πυρκαγιά.

### ΟΤΑΝ ΧΡΗΣΙΜΟΠΟΙΕΙΤΕ ΤΟ ΕΡΓΑΛΕΙΟ ΘΥΜΗΘΕΙΤΕ:

• Μην υποβάλλετε το εργαλείο σε μαγνητικές ή ηλεκτρικές παρεμβολές.

### ΑΠΟΔΟΧΗ, ΣΥΝΤΗΡΗΣΗ ΚΑΙ ΕΓΓΥΗΣΗ:

Επιθεωρήστε το εργαλείο κατά την παράδοση. Η ζημιά που προκλήθηκε κατά την αποστολή δεν καλύπτεται από την εγγύηση. Η Bartec δεν θα φέρει καμία ευθύνη για υλικές ή σωματικές βλάβες που προκύπτουν από ακατάλληλη χρήση του προϊόντος, αποτυχία συντήρησης ή εσφαλμένες συνθήκες αποθήκευσης.

Η Bartec παρέχει εκπαίδευση σε πελάτες που επιθυμούν να αποκτήσουν τις γνώσεις που απαιτούνται για τη σωστή χρήση των προϊόντων της.

Μόνο προσωπικό εξουσιοδοτημένο από την Bartec επιτρέπεται να πραγματοποιεί τυχόν επισκευές που ενδέχεται να είναι απαραίτητες. Αυτό το εργαλείο είναι εγγυημένο για οποιοδήποτε κατασκευαστικό σφάλμα για 12 μήνες από την ημερομηνία του τιμολογίου (ανταλλακτικά και εργασία) μόνο εάν το προϊόν έχει χρησιμοποιηθεί σωστά. Ο σειριακός αριθμός πρέπει να παραμείνει αναγνώσιμος και η απόδειξη αγοράς πρέπει να διατηρηθεί για παρουσίαση κατόπιν αιτήματος.

#### Bartec Auto ID Ltd

Unit 9 Redbrook Business Park Wilthorpe Road **Barnsley** S75 1JN +44 (0) 1226 770581

### ΠΡΙΝ ΞΕΚΙΝΉΣΕΤΕ

### <span id="page-6-0"></span>1. Φόρτιση

ΕΙΔΟΠΟΙΗΣΗ: Χρησιμοποιήστε μόνο το τροφοδοτικό ή το καλώδιο USB που περιλαμβάνεται στο κιτ εργαλείων TECH450 για να φορτίσετε αυτό το εργαλείο. Η χρήση μη εγκεκριμένων τροφοδοτικών ενδέχεται να την καταστρέψει και να ακυρώσει την εγγύηση του εργαλείου.

#### 2. Εγγραφή

Το Bartec TECH450 μπορεί να εγγραφεί μέσω του λογισμικού TPMS Desktop, που βρίσκεται στη διεύθυνση [www.tpmsdesktop.eu](http://www.tpmsdesktop.eu/). Αυτό επιτρέπει στο χρήστη να ενημερώσει το εργαλείο στο πιο πρόσφατο λογισμικό μέσω της μεθόδου που προτιμά.

#### 3. Ενημέρωση

Μόλις το εργαλείο καταχωριστεί μέσω του TPMS Desktop, επαληθεύστε το επίπεδο λογισμικού που έχει φορτωθεί στο επίπεδο που είναι διαθέσιμο στο διαδίκτυο και ενημερώστε το εργαλείο, εάν είναι απαραίτητο. Συνιστάται η ενημέρωση μέσω της επιφάνειας εργασίας TPMS.

#### 4. Disconnecting from PC

ΕΙΔΟΠΟΙΗΣΗ: Πριν αποσυνδέσετε το εργαλείο από υπολογιστή, βεβαιωθείτε ότι έχετε "αφαιρέσει με ασφάλεια το υλικό" πρώτα, εντοπίζοντας το εικονίδιο "Ασφαλής κατάργηση υλικού" στην κάτω δεξιά πλευρά της οθόνης του υπολογιστή. Αυτό θα αποτρέψει την καταστροφή των δεδομένων στο εργαλείο.

### ΕΞΑΡΤΉΜΑΤΑ ΚΙΤ

<span id="page-6-1"></span>Το κιτ TECH450 μέσα στην εργαλειοθήκη περιλαμβάνει

- Εργαλείο ενεργοποίησης TECH450 TPMS
- Καλώδιο OBD
- Βάση φόρτισης Qi
- Καλώδιο USB
- Εργαλειοθήκη

#### Αναγνώριση εξαρτημάτων και λειτουργιών

Το εργαλείο TECH450 λειτουργεί με μπαταρία και παράγει μαγνητικό πεδίο χαμηλής συχνότητας για ενεργοποίηση αισθητήρων ελαστικών. Λαμβάνει ραδιοσήματα UHF από τους αισθητήρες ελαστικών συνήθως στα 434MHz.

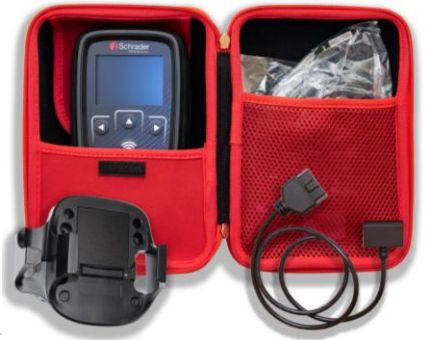

7 | Σ ε λ ί δ α

### **REGISTRATION**

<span id="page-7-0"></span>Η αυτόματη εγγραφή πραγματοποιείται κατά την πρώτη ενεργοποίηση του εργαλείου. Η εγγραφή επιτρέπει την ειδοποίηση ενημερώσεων λογισμικού και τη δυνατότητα λήψης αρχείων ενημέρωσης στο εργαλείο. Μόλις δημιουργηθεί ένας λογαριασμός στην επιφάνεια εργασίας TPMS, το εργαλείο θα εγγραφεί σε αυτόν τον λογαριασμό και θα ληφθούν οι πιο πρόσφατες διαθέσιμες ενημερώσεις.

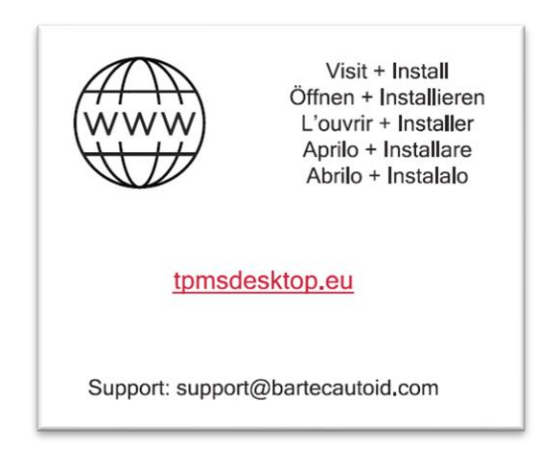

Για να εγγράψετε ένα εργαλείο, μεταβείτε στην επιφάνεια εργασίας Bartec TPMS στη διεύθυνση tpmsdesktop.eu στον υπολογιστή σας.

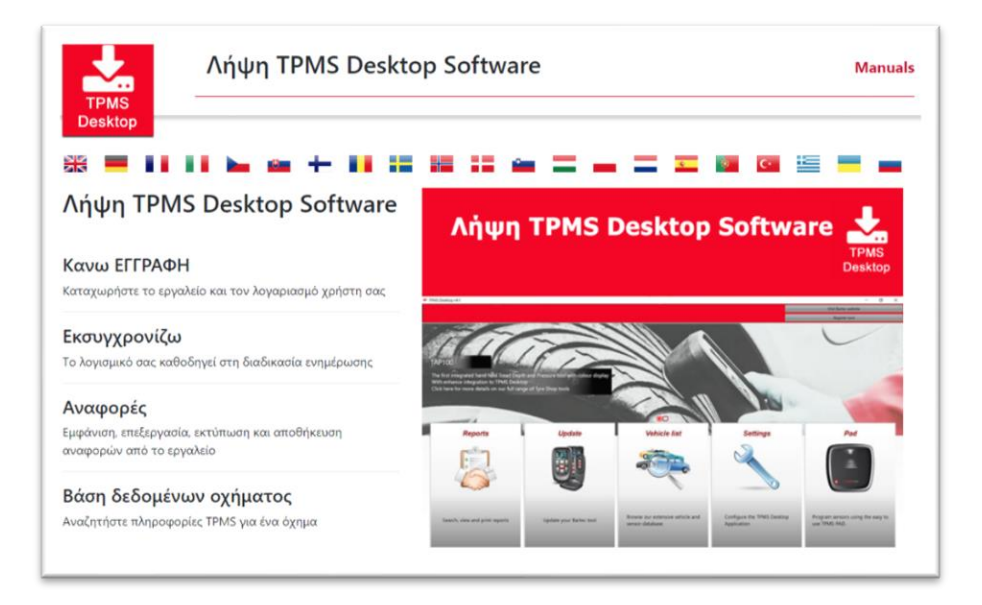

Πραγματοποιήστε λήψη του λογισμικού TPMS Desktop και στη συνέχεια εγκαταστήστε το χρησιμοποιώντας το «setup.exe». Όταν το TPMS Desktop φορτωθεί για πρώτη φορά, ο χρήστης θα εμφανιστεί με τα ακόλουθα:

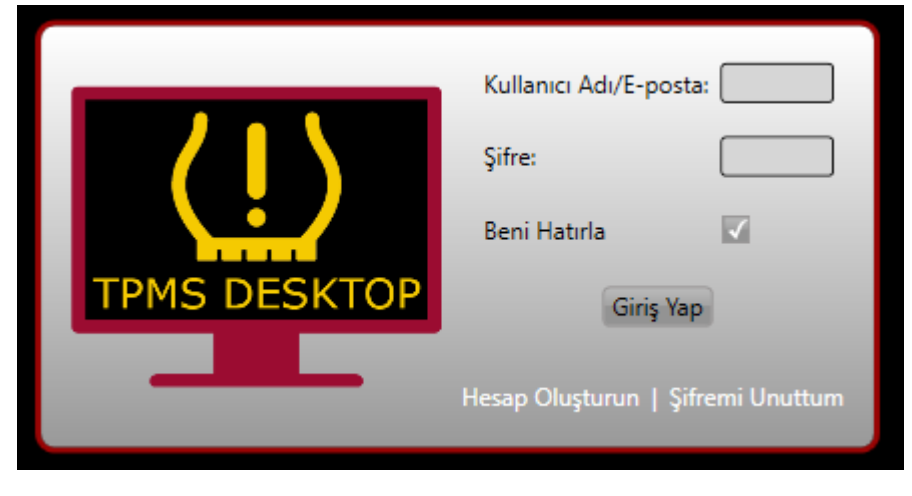

Επιλέξτε «Εγγραφή» για να δημιουργήσετε έναν νέο λογαριασμό. Θα εμφανιστεί η ακόλουθη οθόνη:

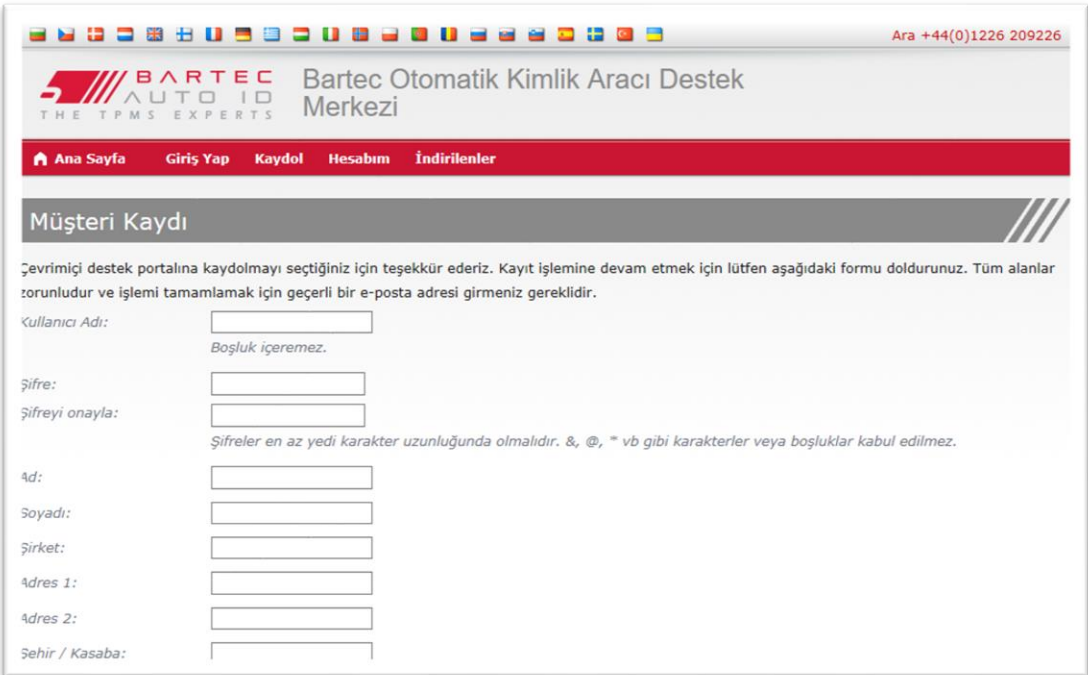

Είναι σημαντικό να συμπληρώσετε όλα τα πεδία πλήρως και με ακρίβεια. Αυτές οι πληροφορίες θα βοηθήσουν την Bartec να παραμείνει σε επαφή σχετικά με ενημερώσεις και άλλες σημαντικές πληροφορίες TPMS. Επιλέξτε όνομα χρήστη (χωρίς κενό διάστημα) και κωδικό πρόσβασης.

Εάν γίνουν αποδεκτές οι λεπτομέρειες, αυτό το μήνυμα θα εμφανίσει:

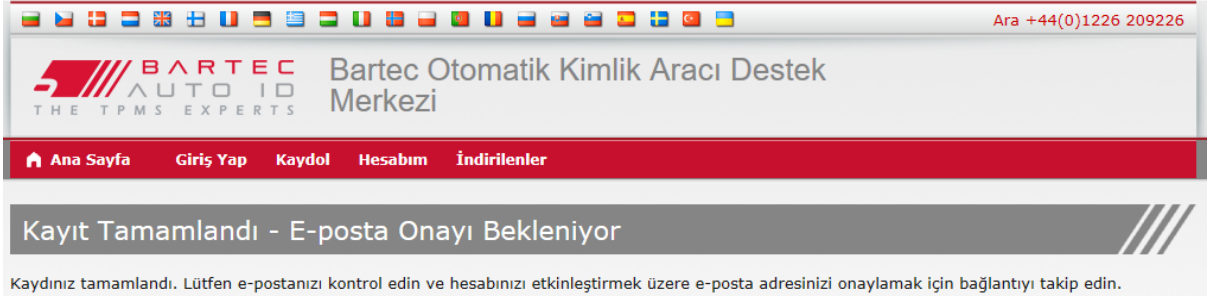

#### Το ακόλουθο email θα φτάσει μέσα σε λίγα λεπτά:

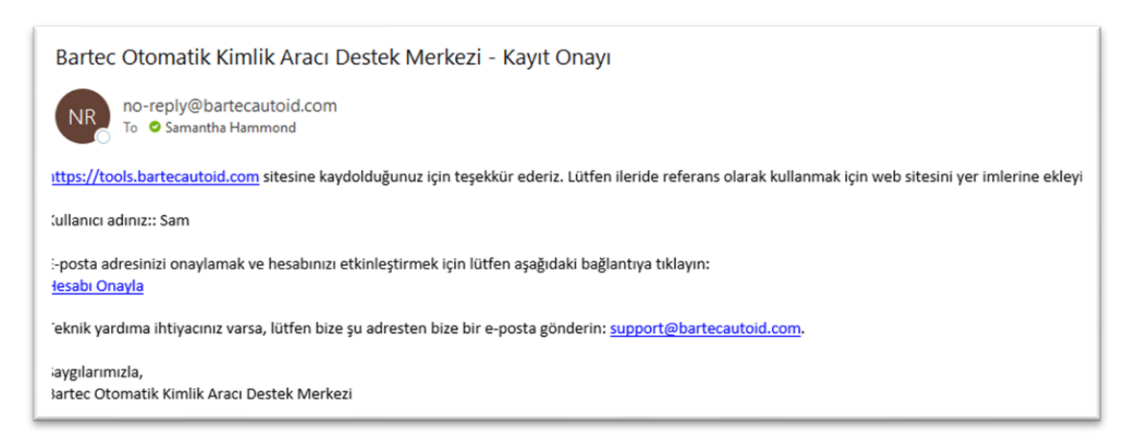

Όταν κάνετε κλικ στην επιλογή "Επιβεβαίωση λογαριασμού", θα φέρει τον χρήστη στον ιστότοπο και η ακόλουθη σελίδα θα δείξει ότι η εγγραφή ήταν επιτυχής. Επιστρέψτε στην επιφάνεια εργασίας TPMS για να συνδεθείτε.

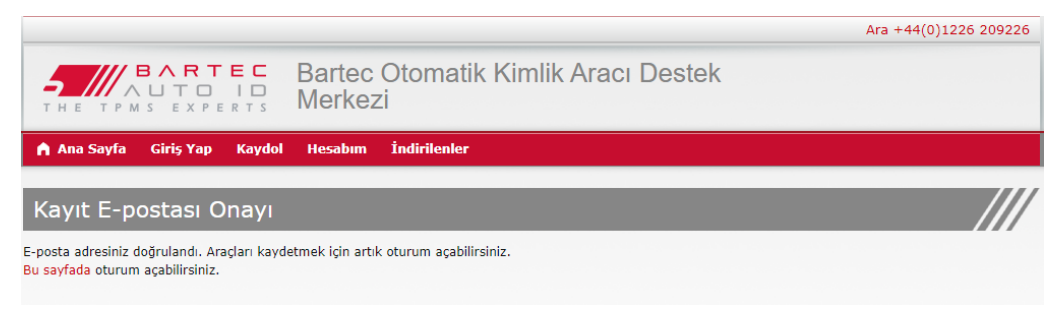

Μετά τη σύνδεση, εμφανίζεται η κύρια οθόνη της επιφάνειας εργασίας TPMS.

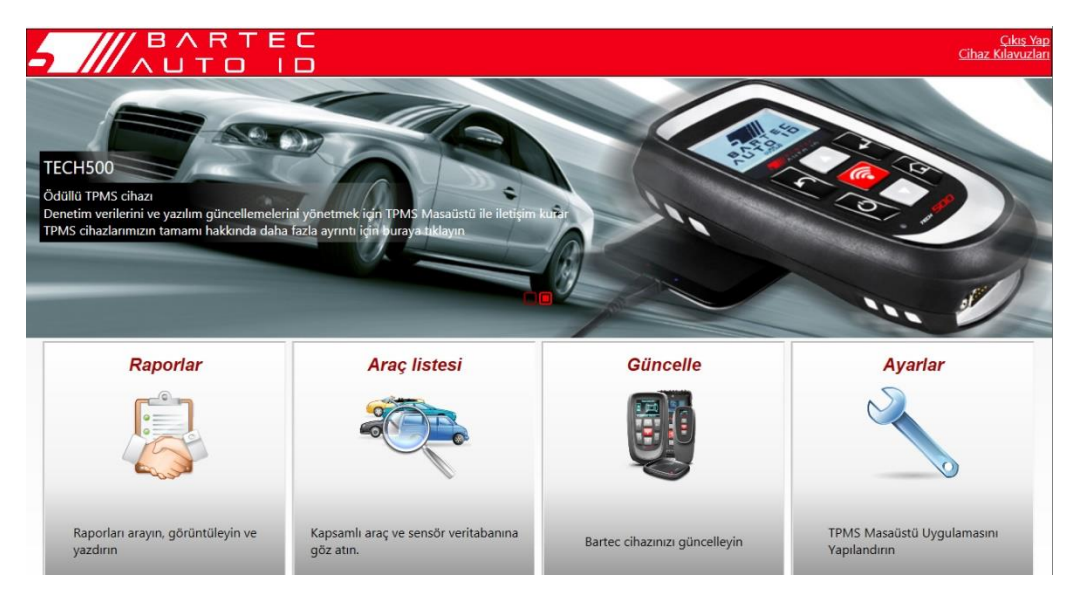

Συνδέστε το TECH450 στον υπολογιστή. Η επιφάνεια εργασίας TPMS θα εγγράψει αυτόματα το εργαλείο και θα εμφανίσει το μήνυμα: "το εργαλείο καταχωρήθηκε με επιτυχία". Στη συνέχεια, η επιφάνεια εργασίας TPMS θα ελέγξει για τυχόν ενημερώσεις που μπορούν να εφαρμοστούν στο εργαλείο. Εναλλακτικά, ο χρήστης μπορεί να μεταβεί στο «Ενημέρωση».

Μόλις εγγραφεί, ο χρήστης θα δει το εργαλείο που αναγράφεται, μαζί με το αν το εργαλείο είναι ενημερωμένο:

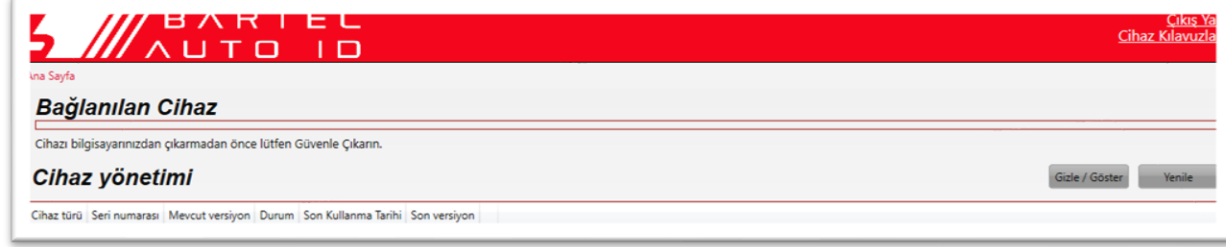

Συνιστάται η ενημέρωση του TECH450 και η ενημέρωσή του χρησιμοποιώντας την επιφάνεια εργασίας TPMS.

### ΦΟΡΤΙΣΗ ΤΟΥ ΕΡΓΑΛΕΙΟΥ

<span id="page-10-0"></span>Το TECH450 διατίθεται με φορτισμένη μπαταρία. Συνιστάται η φόρτιση του εργαλείου 2+ ώρες πριν από την πρώτη χρήση. Για βέλτιστη απόδοση, διατηρήστε το πάντα επαρκώς φορτισμένο.

<span id="page-10-1"></span>Το TECH450 θα ειδοποιεί το χρήστη όταν η μπαταρία έχει χαμηλή ισχύ και το εικονίδιο της μπαταρίας θα αλλάξει χρώμα από λευκό σε κόκκινο. Όταν απομένει ανεπαρκής ποσότητα ισχύος στην μπαταρία, το TECH450 θα εξοικονομήσει όλα τα δεδομένα TPM και στη συνέχεια θα απενεργοποιηθεί.

# ΑΚΟΛΟΥΘΙΑ ΕΝΕΡΓΟΠΟΙΗΣΗΣ /

### ΑΠΕΝΕΡΓΟΠΟΙΗΣΗΣ

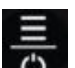

Πατήστε παρατεταμένα το Ο κουμπί λειτουργίας για δύο δευτερόλεπτα για να ενεργοποιήσετε το εργαλείο. Για να απενεργοποιήσετε το εργαλείο, πατήστε παρατεταμένα

το κουμπί λειτουργίας για τρία δευτερόλεπτα.

Η αυτόματη απενεργοποίηση είναι μετά από 10 λεπτά αδράνειας. Αυτό μπορεί να αλλάξει στο μενού Ρυθμίσεις.

Η μονάδα ενεργοποιείται αυτόματα όταν ο φορτιστής ή η θύρα USB χρησιμοποιείται - η αυτόματη απενεργοποίηση δεν λειτουργεί. Το εργαλείο δεν μπορεί να λειτουργήσει όταν είναι συνδεδεμένο.

### ΑΡΧΙΚΗ ΣΕΛΙΔΑ

<span id="page-11-0"></span>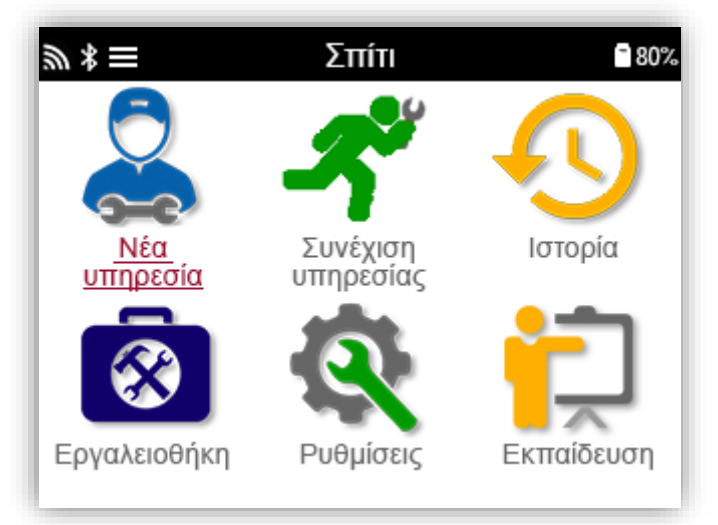

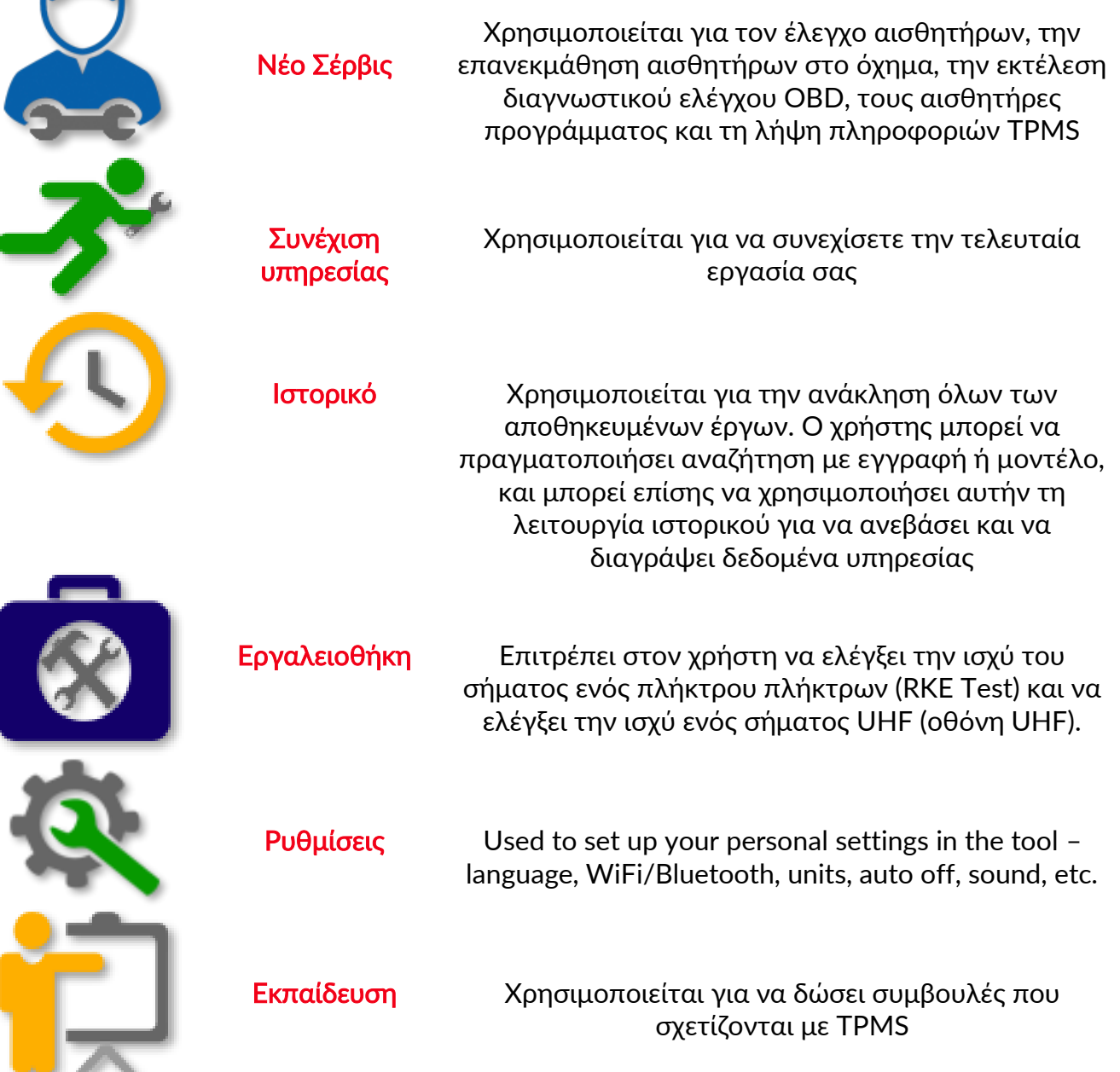

### <span id="page-12-0"></span>ΠΕΡΙΣΣΟΤΕΡΕΣ ΠΛΗΡΟΦΟΡΙΕΣ TPMS

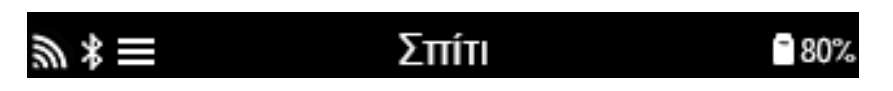

Εάν δείτε αυτό το εικονίδιο στην οθόνη, πατήστε για περισσότερες πληροφορίες σχετικά με το TPMS ή τις επιλογές TPMS.

### ΕΠΙΛΕΞΤΕ ΕΝΑ ΟΧΗΜΑ

<span id="page-12-1"></span>Κατά την έναρξη ενός Νέου Σέρβις, θα ζητηθεί από τον χρήστη να επιλέξει το όχημα που απαιτεί συντήρηση TPMS. Μετακινηθείτε στα μενού για να επιλέξετε τον σωστό κατασκευαστή, μοντέλο και έτος για να δείτε όλες τις διαθέσιμες λειτουργίες σέρβις.

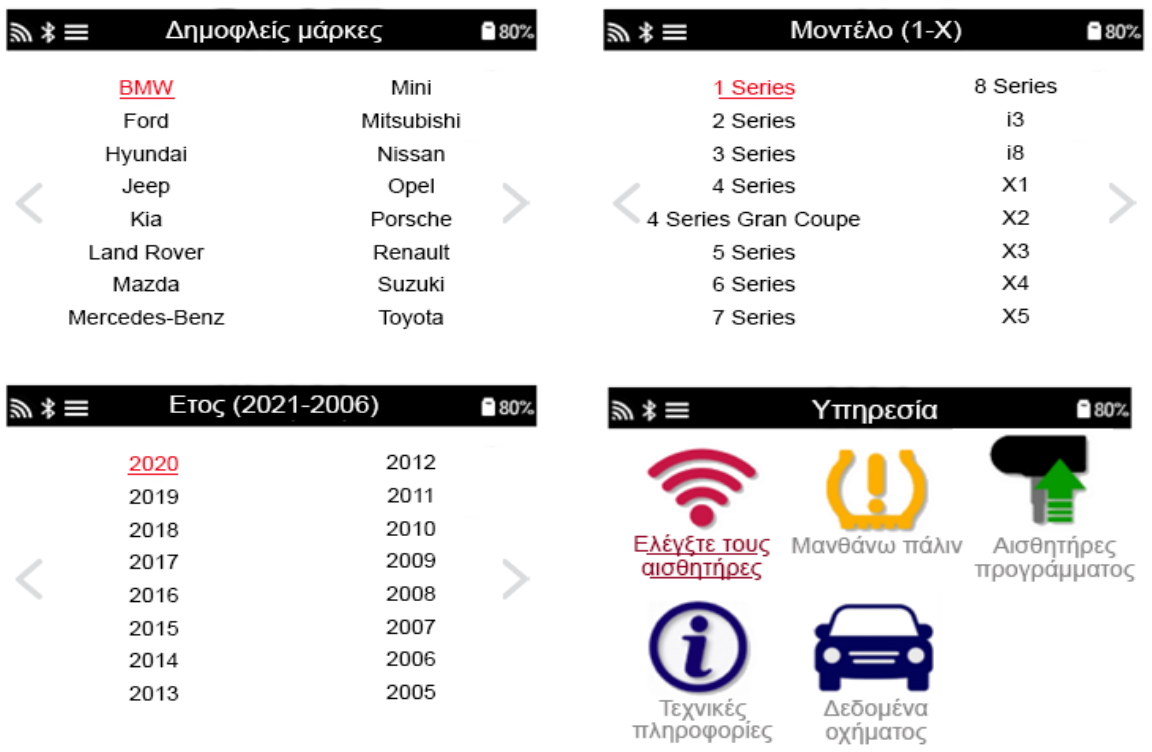

### NEW SERVICE

<span id="page-13-0"></span>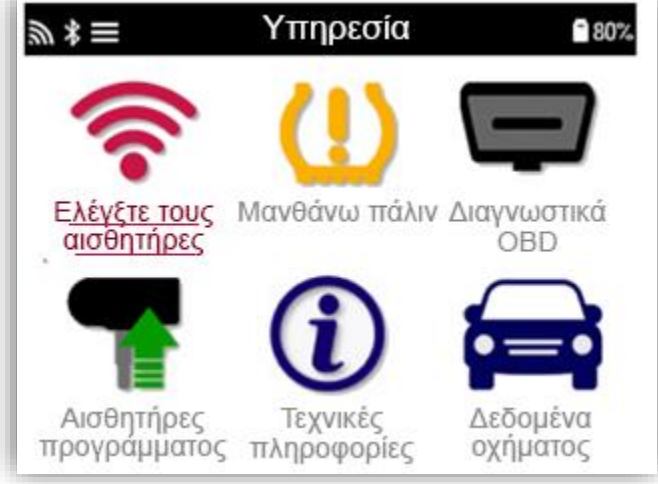

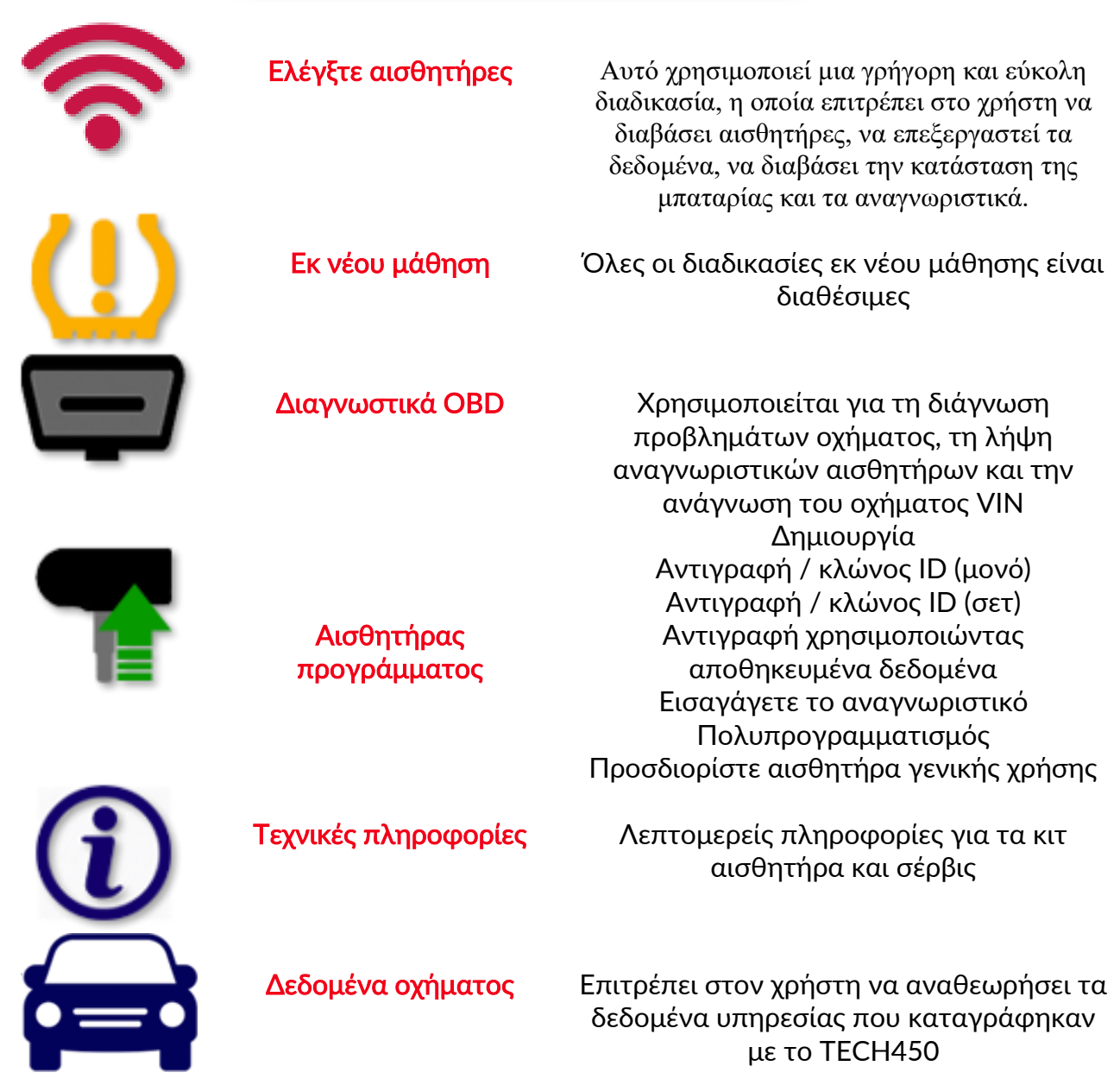

### 14 |Σ ε λ ί δ α

### 1/6 ΕΛΕΓΧΟΣ ΑΙΣΘΗΤΗΡΩΝ

<span id="page-14-0"></span>Use this function to test the fitted sensors before continuing with further steps.

To check the status of the TPMS sensors on the vehicle, select Check Sensors from the Service Screen. A screen similar to the following should be displayed:

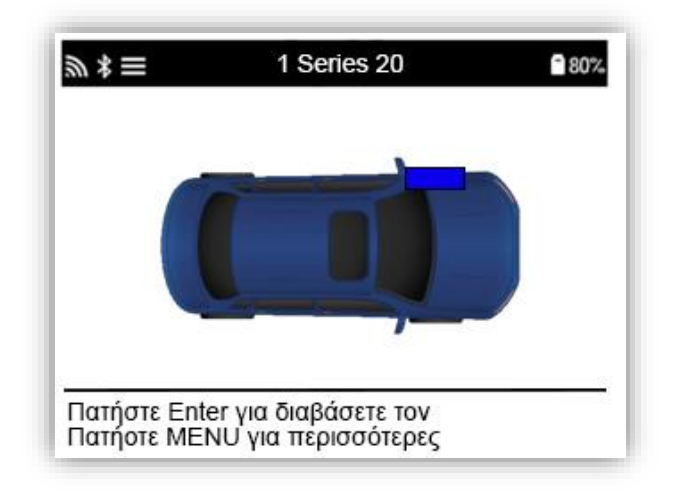

Χρησιμοποιήστε τα πλήκτρα βέλους για να επιλέξετε τον αισθητήρα που πρέπει να διαβαστεί.

#### Αισθητήρες που ενεργοποιούνται LF

Για να ελέγξετε έναν αισθητήρα, το εργαλείο πρέπει να τοποθετηθεί δίπλα στο στέλεχος της βαλβίδας και να πατηθεί το πλήκτρο «Δοκιμή».

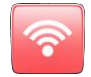

#### Θέση εργαλείου

ΜΗΝ αγγίζετε το μεταλλικό χείλος. Το εργαλείο πρέπει να περάσει από το λάστιχο στον αισθητήρα.

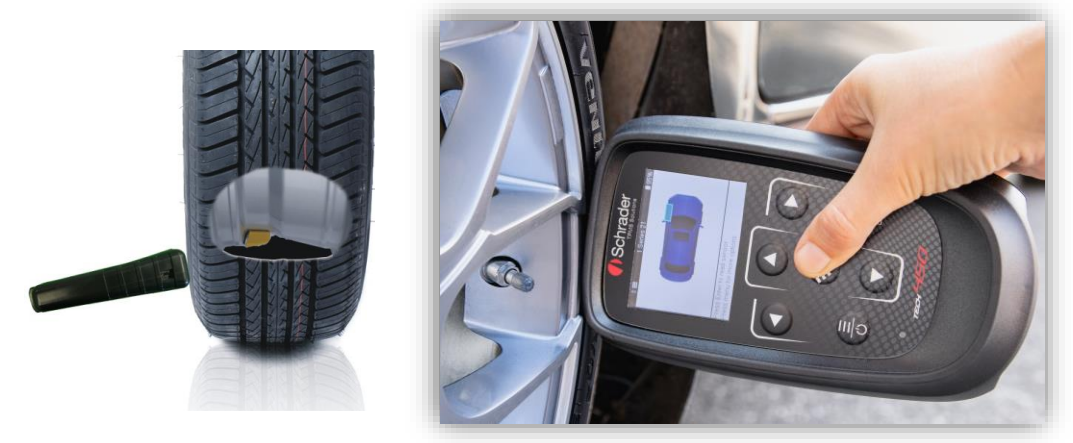

(Σημείωση: με αισθητήρες Ford Banded, το εργαλείο πρέπει να συγκρατείται 180 ° / απέναντι από τη θέση του στελέχους)

#### Αισθητήρες που δεν ενεργοποιούνται (ορισμένοι αισθητήρες Beru έως το 2009)

Εάν το εργαλείο απαιτεί γρήγορο ξεφούσκωμα ελαστικών (της τάξης των 10 psi ή 0,5bar), ξεφουσκώστε το ελαστικό και τοποθετήστε το εργαλείο δίπλα στο στέλεχος πατώντας το πλήκτρο δοκιμής.

Κατά τη διάρκεια της δοκιμής, η οθόνη επιβεβαιώνει τον τύπο του αισθητήρα που δοκιμάζεται και εμφανίζει μια γραμμή προόδου.

Διαφορετικές μάρκες αισθητήρων αποκρίνονται σε διαφορετικές ταχύτητες / χρονικά διαστήματα.

### T E C H 4 5 0 February 2022 ΠΙΘΑΝΑ ΣΕΝΑΡΙΑ ΑΝΑΓΝΩΣΗΣ

Σημειώστε ότι εάν έχει αντικατασταθεί ένας ελαττωματικός αισθητήρας, θα πρέπει να ακολουθηθεί κάποια μέθοδος επανεκμάθησης, όπως εξηγείται αργότερα σε αυτό το εγχειρίδιο.

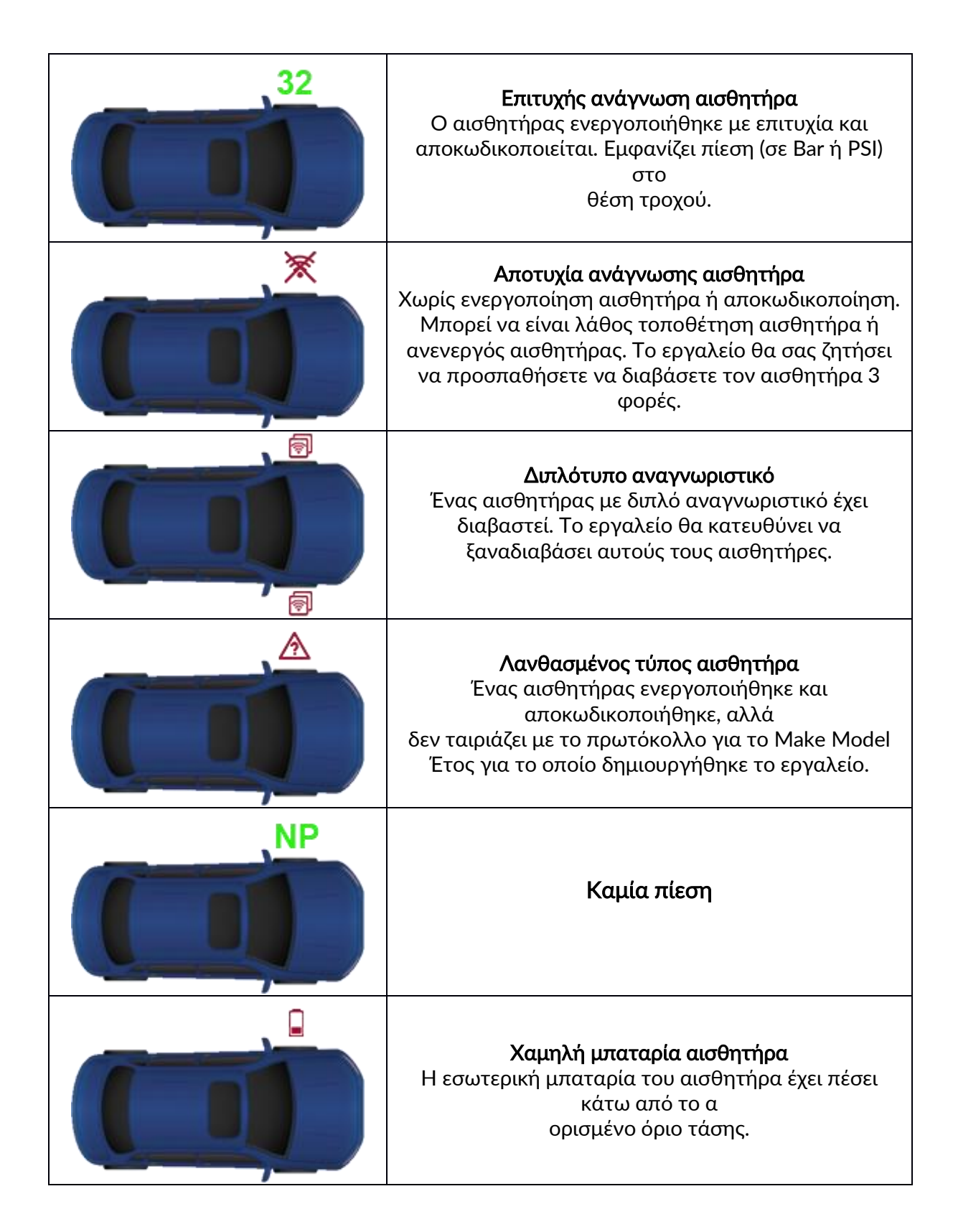

### <span id="page-16-0"></span>2/6 ΠΡΟΓΡΑΜΜΑΤΙΖΟΜΕΝΟΣ ΑΙΣΘΗΤΗΡΑΣ

Το "Program Sensors" στο μενού σέρβις επιτρέπει τη λειτουργία προγραμματισμού αισθητήρων αντικατάστασης μετά την αγορά όπως τα HUF IntelliSens, Alcar Sensors, Alligator sens.it ή το Schrader EZ-sensor. Ακόμα και όταν έχουν ήδη τοποθετηθεί σε τροχό ή έχουν προγραμματιστεί σε άλλο όχημα.

Ο χρήστης μπορεί να επιλέξει από μια επιλογή αισθητήρων που ταιριάζουν με το προεπιλεγμένο MMY.

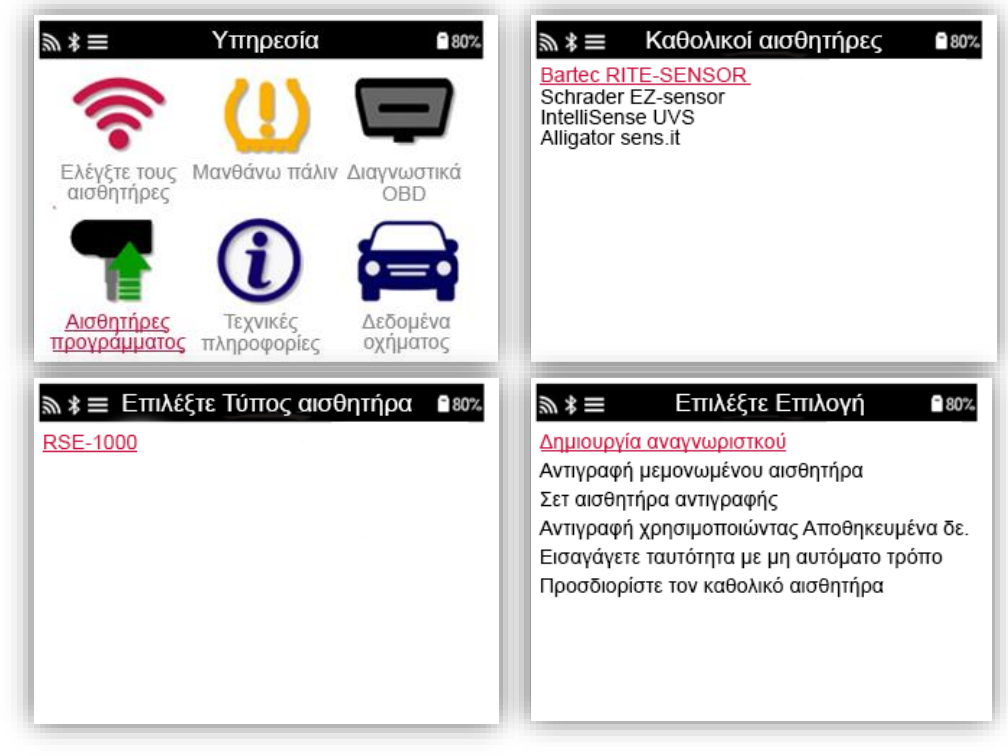

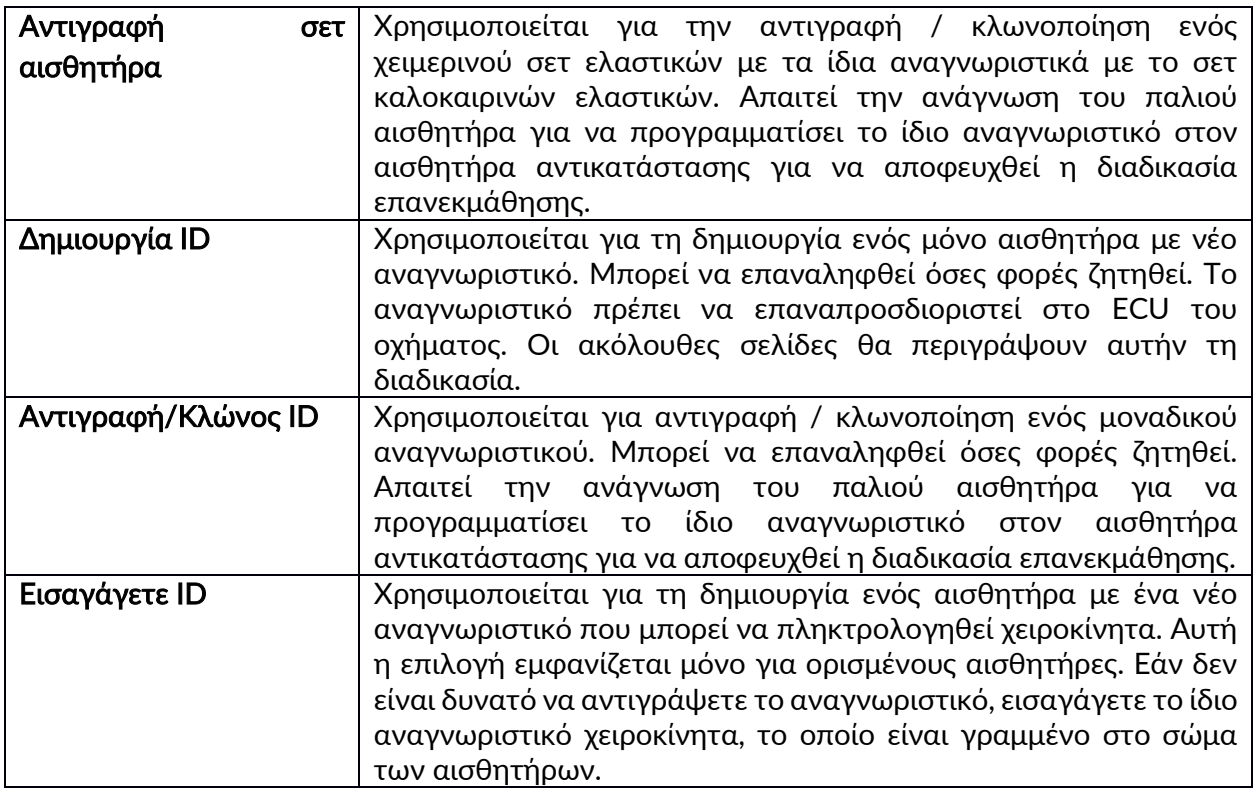

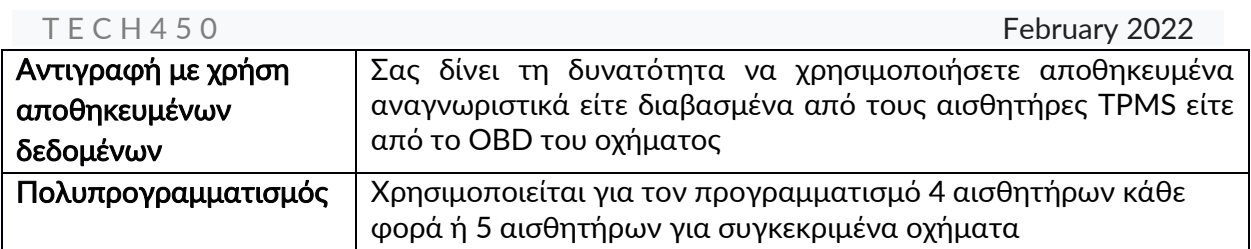

Η τρέχουσα λίστα κάλυψης είναι διαθέσιμη στο [www.bartecautoid.com](http://www.bartecautoid.com/)

Ο χρήστης έχει την επιλογή είτε να δημιουργήσει είτε να αντιγράψει το αναγνωριστικό. Σημείωση: Οι αισθητήρες πρέπει να διαβαστούν πριν από την αντιγραφή. Οι αισθητήρες που μπορούν να προγραμματιστούν από το εργαλείο ενδέχεται να έχουν ελαφρώς διαφορετικές διαδικασίες και χρόνους.

Προτεινόμενη θέση αισθητήρα για προγραμματισμό:

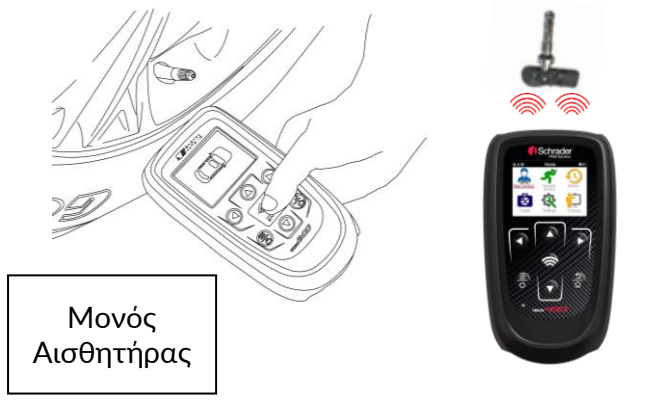

### 3/6 ΕΚ ΝΈΟΥ ΜΆΘΗΣΗ

<span id="page-17-0"></span>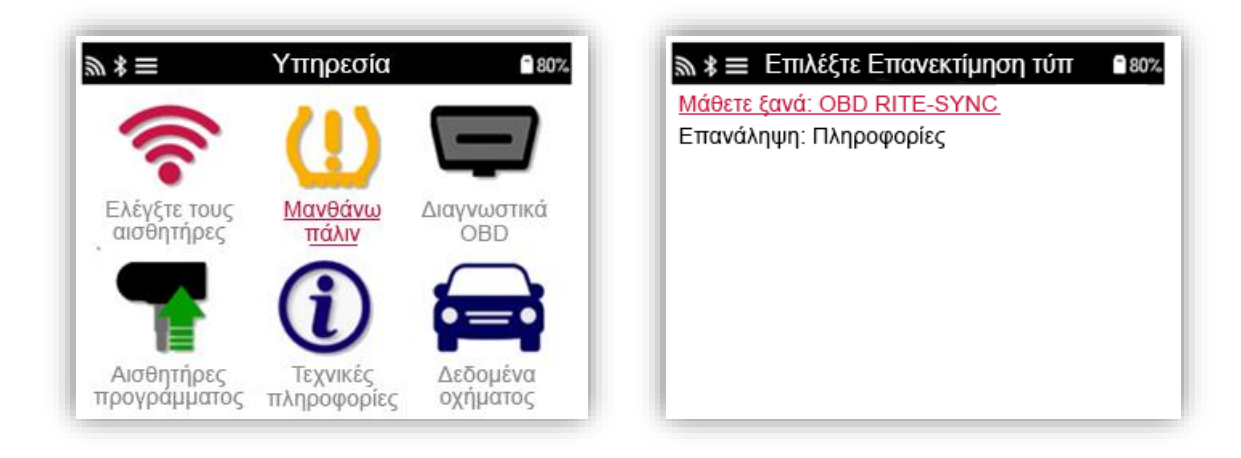

Για να μάθετε ποιος τύπος επανεκμάθησης είναι διαθέσιμος για ένα όχημα, απλώς ενεργοποιήστε το εργαλείο και επιλέξτε Relearn. Ή ανατρέξτε στην τρέχουσα λίστα κάλυψης στη διεύθυνση [www.bartecautoid.com](http://www.bartecautoid.com/) > Λήψεις.

### Στάσιμες εκ νέου μαθίσεις:

Οι στάσιμες εκ νέου μαθίσεις χρησιμοποιούν το σύστημα TPMS των οχημάτων για να ακούει μεταδόσεις από αισθητήρες ενώ το όχημα βρίσκεται σε "Λειτουργία εκμάθησης".

Μόλις το όχημα βρίσκεται σε λειτουργία εκμάθησης, χρησιμοποιήστε το εργαλείο για να ενεργοποιήσετε τους αισθητήρες. Το όχημα θα ακούσει τα αναγνωριστικά αισθητήρων και θα τα μάθει στο όχημα.

#### Active (Drive) εκ νέου μαθίσεις:

Ορισμένα οχήματα μπορούν να επαναρυθμιστούν με οδήγηση. Ανατρέξτε στις διαδικασίες επανεκμάθησης στην οθόνη για λεπτομέρειες σχετικά με το πόσο μακριά / καιρό να οδηγήσετε. Μπορεί να χρειαστούν έως και 20 λεπτά για να μάθετε ξανά τα αναγνωριστικά αισθητήρων.

#### OBD εκ νέου μαθίσεις:

Η σύνδεση OBD επιτρέπει στο TECH450 να προγραμματίζει απευθείας την ηλεκτρονική μονάδα οχήματος με αναγνωριστικά αισθητήρα.

Σημειώστε ότι δεν υποστηρίζουν όλα τα οχήματα τρόπους επικοινωνίας οχημάτων.

Το OBD μπορεί να συνδεθεί όταν όλοι οι αισθητήρες διαβαστούν με επιτυχία και εμφανίζεται το μήνυμα "All Sensors OK".

Χρησιμοποιήστε το μενού "Τεχνικές πληροφορίες" και επιλέξτε "Προβολή πληροφοριών οχήματος" για να βρείτε την τοποθεσία OBD.

#### Πληροφορίες εκ νέου μάθησης:

Αυτό περιέχει επιπλέον πληροφορίες σχετικά με την επανεκκίνηση για το επιλεγμένο όχημα, οι οποίες μπορούν να σας βοηθήσουν εάν έχετε προβλήματα. Ένα παράδειγμα θα ήταν για ορισμένα οχήματα Toyota και Lexus που χρησιμοποιούν σετ ελαστικών καλοκαιριού και χειμώνα.

Αφού επιλέξετε μια μέθοδο Relearn, ακολουθήστε τις οδηγίες που δίνονται από το εργαλείο για να μάθετε ξανά τους Sensors.

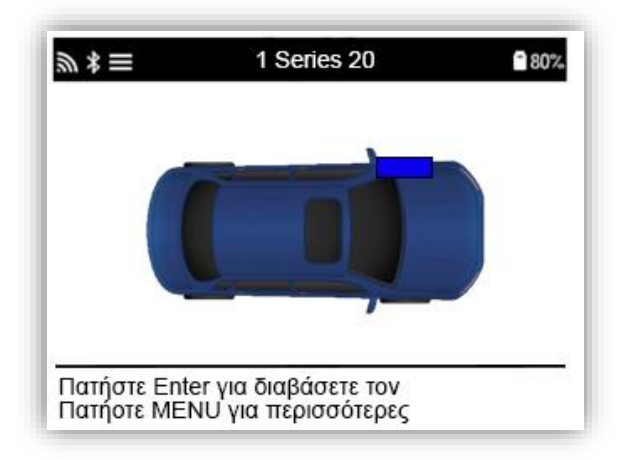

Εκτός από την πίεση και τη θερμοκρασία, εμφανίζουμε επίσης τη «λειτουργία» του αισθητήρα. Σε ορισμένες περιπτώσεις, ο τρόπος λειτουργίας δεν μπορεί να αλλάξει και δεν είναι σημαντικός, αλλά σε ορισμένες περιπτώσεις θα πρέπει να αλλάξει για να λειτουργήσει η εκμάθηση.

Για παράδειγμα, εάν οι αισθητήρες για ένα όχημα δείχνουν "Park" ή "Drive" είναι ήδη στη σωστή λειτουργία. Διαφορετικά χρησιμοποιήστε την εντολή "Αλλαγή λειτουργίας" στο μενού γρήγορης πρόσβασης. Εάν οι αισθητήρες εμφανίζονται ως λειτουργία αποστολής, απενεργοποίησης ή δοκιμής, τοποθετήστε τους σε λειτουργία στάθμευσης, χρησιμοποιώντας την εντολή "Αλλαγή λειτουργίας" στο μενού γρήγορης πρόσβασης

Πάτα το <sup>Ο</sup> για να αποκτήσετε πρόσβαση στο μενού γρήγορης πρόσβασης και να δείτε τις διαθέσιμες επιλογές για το όχημα που απαιτεί Relearn. Οι επιλογές που δεν απαιτούνται σε ένα όχημα δεν θα εμφανίζονται.

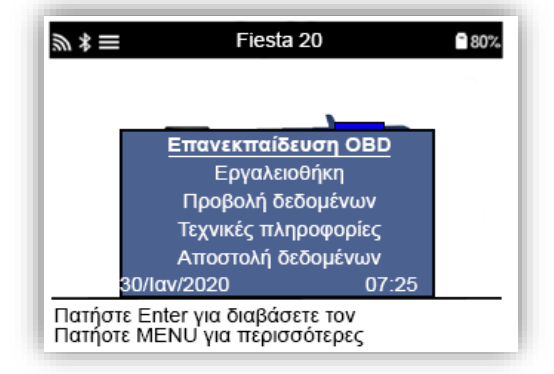

Ειδικές συμβουλές για τα μοντέλα της Toyota:

**Επαναφορά** Toyota Εάν οποιαδήποτε στιγμή το κουμπί TPMS Reset του οχήματος πατηθεί με τα νέα αναγνωριστικά αισθητήρα, το ECU OBD reearn δεν θα λειτουργήσει έως ότου επιλεγεί το Toyota ECU Reset (με το εργαλείο συνδεδεμένο στο OBD). Το κουμπί επαναφοράς TPMS πρέπει να χρησιμοποιείται μόνο για να ρυθμίσετε νέες πιέσεις ελαστικών και σε ορισμένα οχήματα να αλλάζουν μεταξύ χειμερινών και καλοκαιρινών συνόλων ταυτότητας.

Ειδικές συμβουλές για τα μοντέλα Kia και Hyundai:

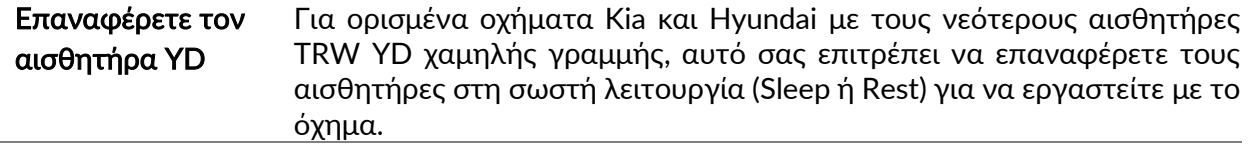

<span id="page-19-0"></span>Αυτές οι συγκεκριμένες συμβουλές υπηρεσίας θα εμφανίζονται μόνο εάν ισχύουν για τον προεπιλεγμένο συνδυασμό Make, Model και Year.

### 4/6 ΔΙΑΓΝΩΣΤΙΚΆ OBD

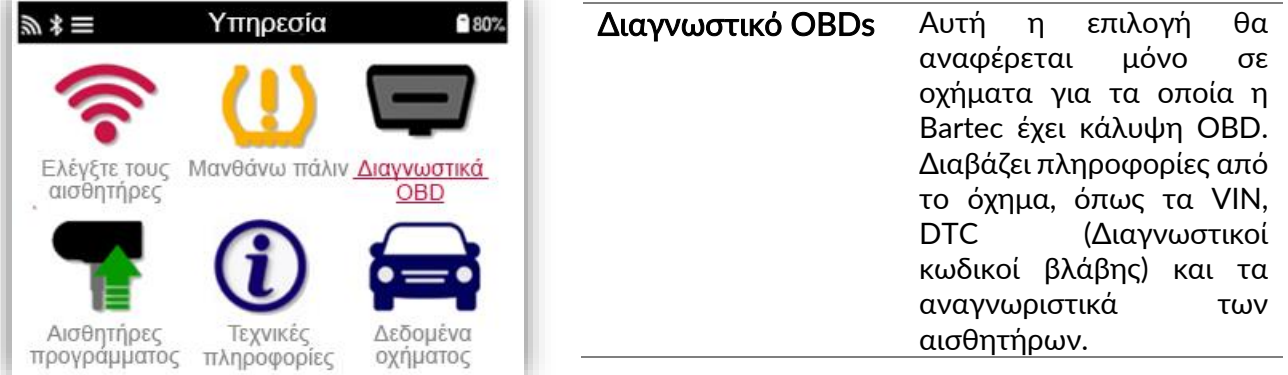

### 5/6 ΤΕΧΝΙΚΈΣ ΠΛΗΡΟΦΟΡΊΕΣ

<span id="page-20-0"></span>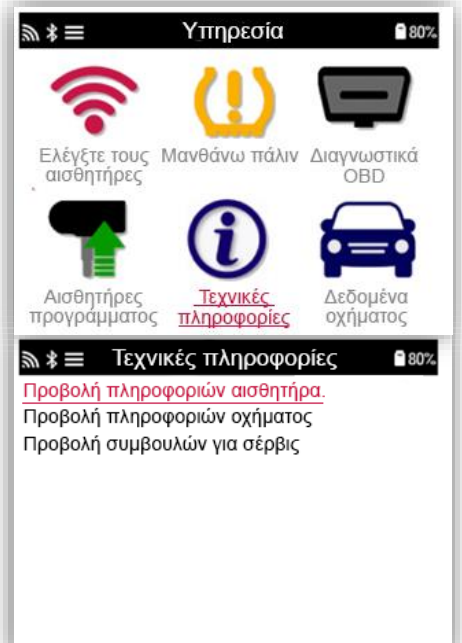

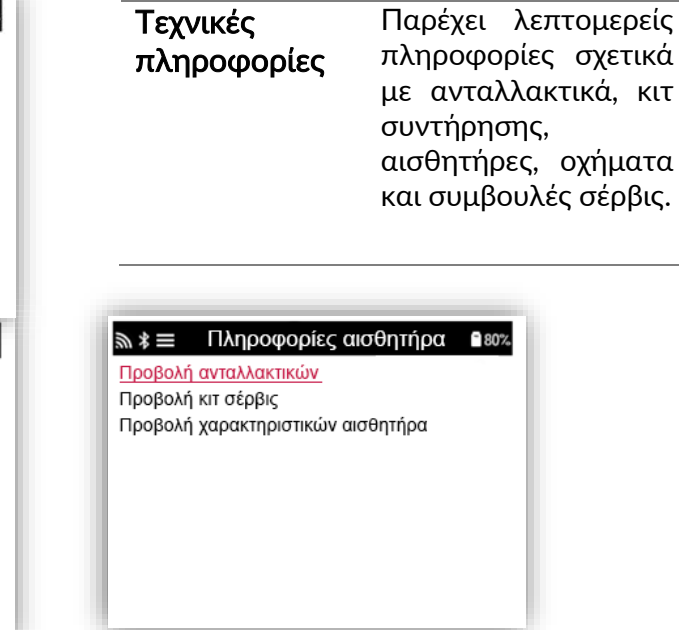

Δεν χρειάζεται να διαβάσετε τους αισθητήρες για να αποκτήσετε πρόσβαση στις ακόλουθες πληροφορίες.

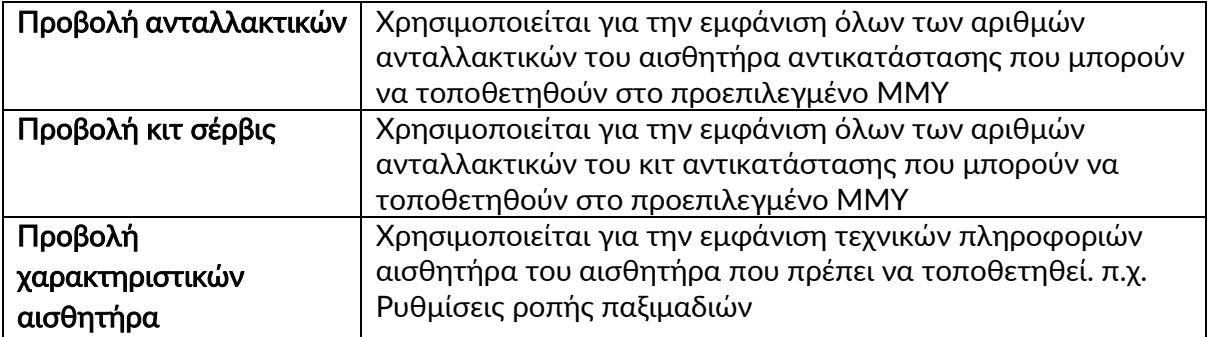

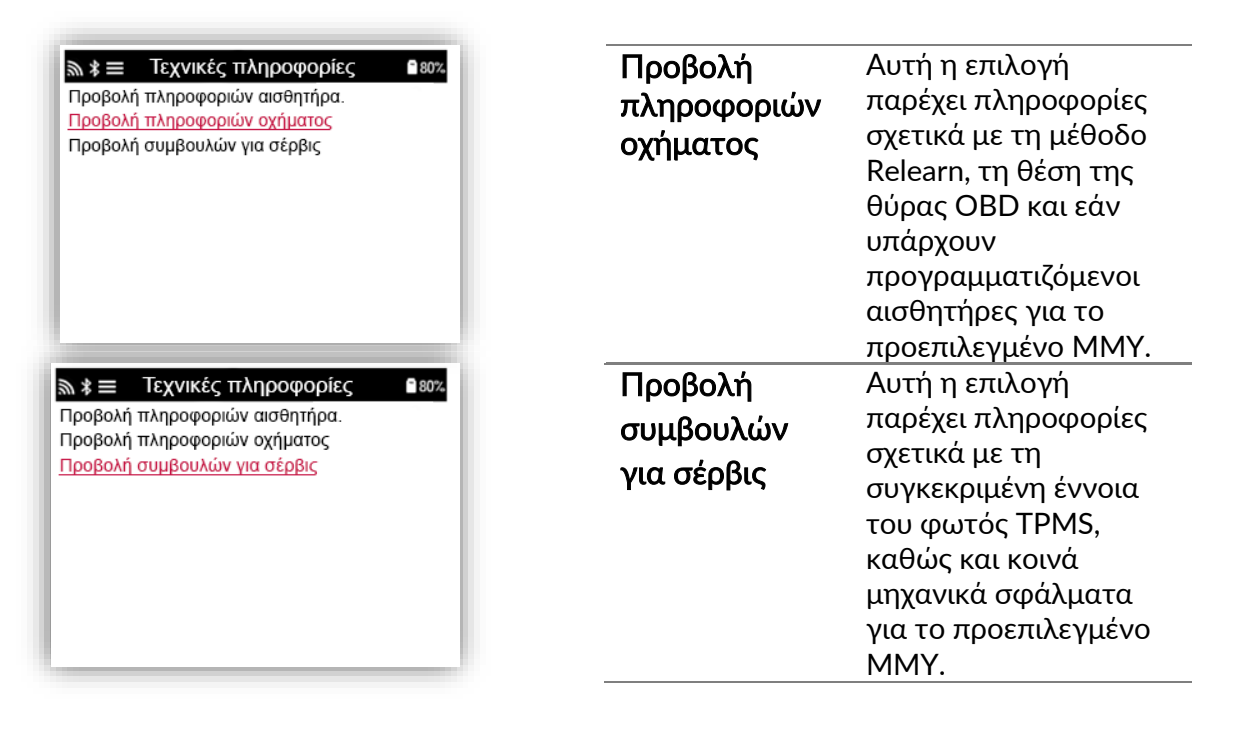

### <span id="page-21-0"></span>6/6 ΕΠΙΣΚΌΠΗΣΗ ΔΕΔΟΜΈΝΩΝ ΟΧΉΜΑΤΟΣ

Οι αισθητήρες και το OBD πρέπει να έχουν διαβαστεί για την εμφάνιση δεδομένων.

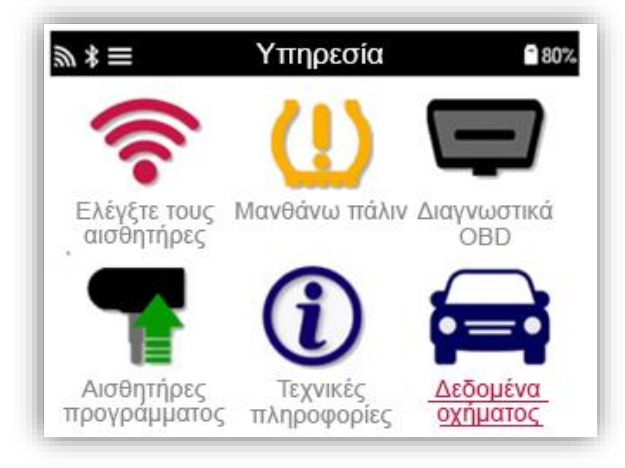

Το μενού παρέχει άμεση πρόσβαση σε συγκεκριμένες οθόνες που εμφανίζουν τα δεδομένα οχήματος. Αυτή η επιλογή είναι χρήσιμη εάν ο χρήστης θέλει να ρίξει μια δεύτερη ματιά στα δεδομένα αισθητήρα και OBD.

### **SETTINGS**

<span id="page-22-0"></span>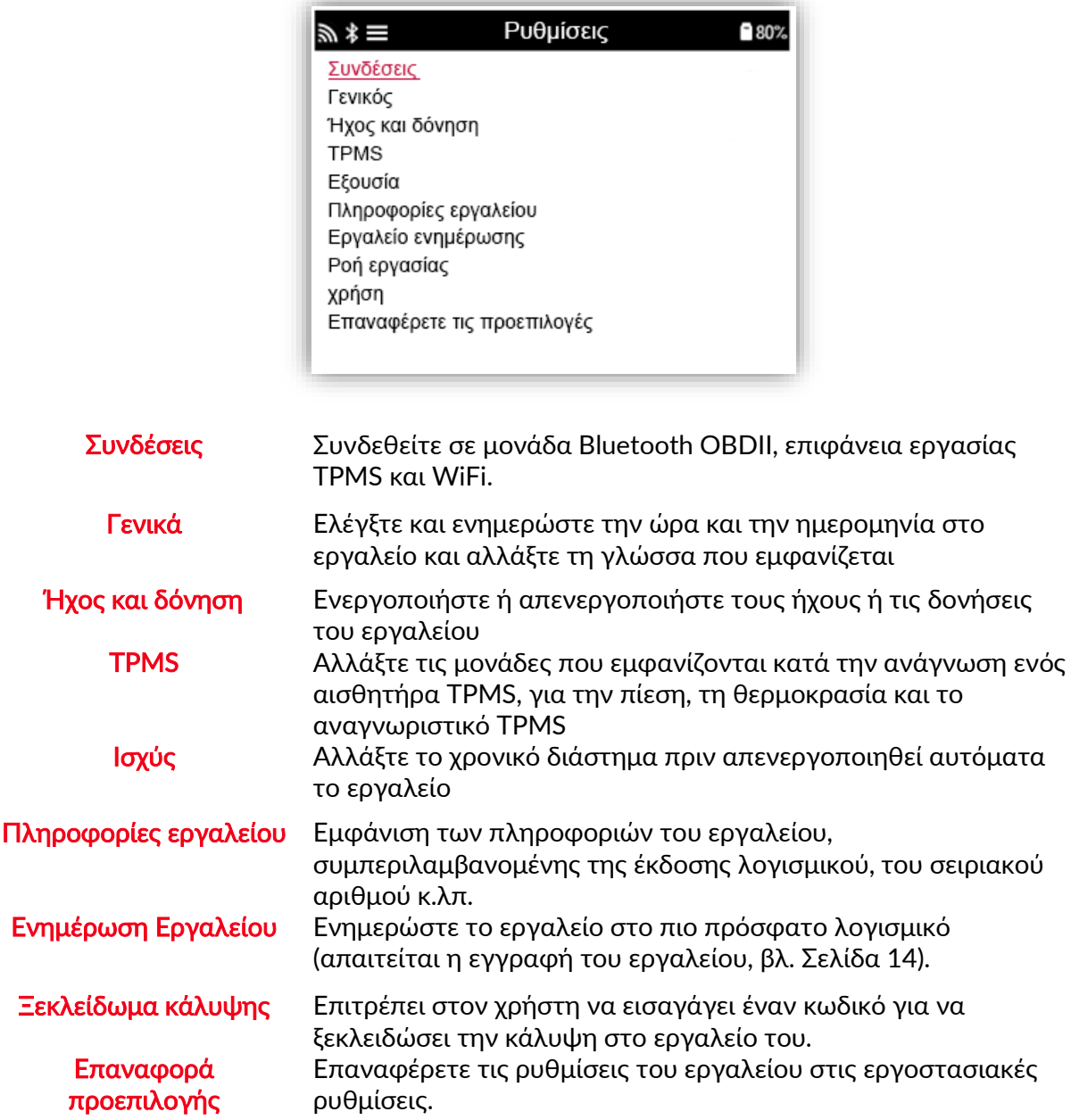

### ΣΥΝΔΕΣΗ ΣΕ ΔΙΚΤΥΟ WIFI

Αφού επιλέξετε Συνδέσεις στο μενού Ρυθμίσεις, μπορείτε να επιλέξετε μεταξύ Bluetooth (OBDII Module και TPMS Desktop) και WiFi.

Για να συνδεθείτε σε ένα δίκτυο WiFi, επισημάνετε το "WiFi: Join Network" και πατήστε Enter. Επιλέξτε το σωστό διαθέσιμο δίκτυο που εμφανίζεται επισημαίνοντάς το και πατώντας Enter. Χρησιμοποιήστε τα πλήκτρα βέλους κατεύθυνσης για πλοήγηση στο πληκτρολόγιο. Το Enter επιλέγει την επισημασμένη επιλογή. Το κλειδί επιστροφής επιστρέφει στην προηγούμενη οθόνη. Για να επιβεβαιώσετε την καταχώριση κωδικού πρόσβασης και να συνδεθείτε, μεταβείτε στο βέλος επιστροφής στην οθόνη και πατήστε enter.

Όταν είστε συνδεδεμένοι, μπορείτε να ελέγξετε για ενημερώσεις.

Για να προχωρήσετε, επιλέξτε «Ναι» και πατήστε enter. Επιλέξτε «Όχι» και πατήστε enter για να επιστρέψετε στην οθόνη Συνδέσεις.

Επιλέγοντας ξανά το WiFi εμφανίζει πληροφορίες στο δίκτυο και το εργαλείο είναι συνδεδεμένο και επιτρέπει στον χρήστη να «ξεχάσει» ένα δίκτυο για να συνδεθεί σε ένα άλλο.

### ΣΥΝΔΕΣΗ ΜΕ ΤΗ ΜΟΝΑΔΑ BLUETOOTH OBDII

### Βήμα 1:

Για να συνδέσετε το TECH450 με τη μονάδα OBDII Bluetooth (BT), επιλέξτε Συνδέσεις στο μενού Ρυθμίσεις.

#### Βήμα 2:

Ενεργοποιήστε τη μονάδα BT OBDll απλώς συνδέοντάς την στη διεπαφή OBDII οποιουδήποτε επιβατικού οχήματος. ΠΡΟΣΟΧΗ: Είναι απαραίτητο να συνδέσετε τη μονάδα BT OBDll σε ένα όχημα. Εάν το συνδέσετε σε ένα καλώδιο USB θα το ενεργοποιήσετε αλλά δεν θα μπορείτε να συνδέσετε τη μονάδα BT OBDll στο εργαλείο.

#### Βήμα 3:

Μόλις το TECH450 ανακαλύψει τη μονάδα BT OBDII, θα εμφανίσει μια λίστα με όλες τις πιθανές συνδέσεις. Από αυτήν τη λίστα, επιλέξτε το στοιχείο που ξεκινά με "OBD" και τελειώνει με τον σειριακό αριθμό της μονάδας BT OBDII. δηλαδή: «OBD 5100010001». Ο σειριακός αριθμός της μονάδας BT OBDII μπορεί να επιβεβαιωθεί ελέγχοντας την ετικέτα που έχει τοποθετηθεί στη μονάδα.

#### Βήμα 4:

Πατήστε enter για επιβεβαίωση και σύζευξη του TECH450 με την Ενότητα BT OBDII. Ένα μήνυμα επιβεβαίωσης θα εμφανιστεί όταν η σύνδεση είναι επιτυχής.

Για να αποσυνδέσετε το TECH450 από τη μονάδα BT OBDII, μεταβείτε στις Ρυθμίσεις> Συνδέσεις> Ενότητα OBDII και πατήστε enter για να απενεργοποιήσετε τη σύνδεση

### ΛΟΓΙΣΜΙΚΟ ΕΠΙΦΑΝΕΙΑΣ ΕΡΓΑΣΙΑΣ TPMS

<span id="page-24-0"></span>Το λογισμικο επιφάνειας εργασίας TPMS παρέχει επαναστατική τεχνολογία για τη διαχείριση των εργαλείων Bartec TPMS σε έναν υπολογιστή. Η επιφάνεια εργασίας TPMS έχει σχεδιαστεί για να λειτουργεί με τα ακόλουθα εργαλεία Bartec. TECH400, TECH450, TECH500, TECH600, TECH300 και TAP100 / 200.

#### Πηγαίνετε στο [www.tpmsdesktop.eu](http://www.tpmsdesktop.eu/) για λήψη του ΔΩΡΕΑΝ αντιγράφου σας τώρα!

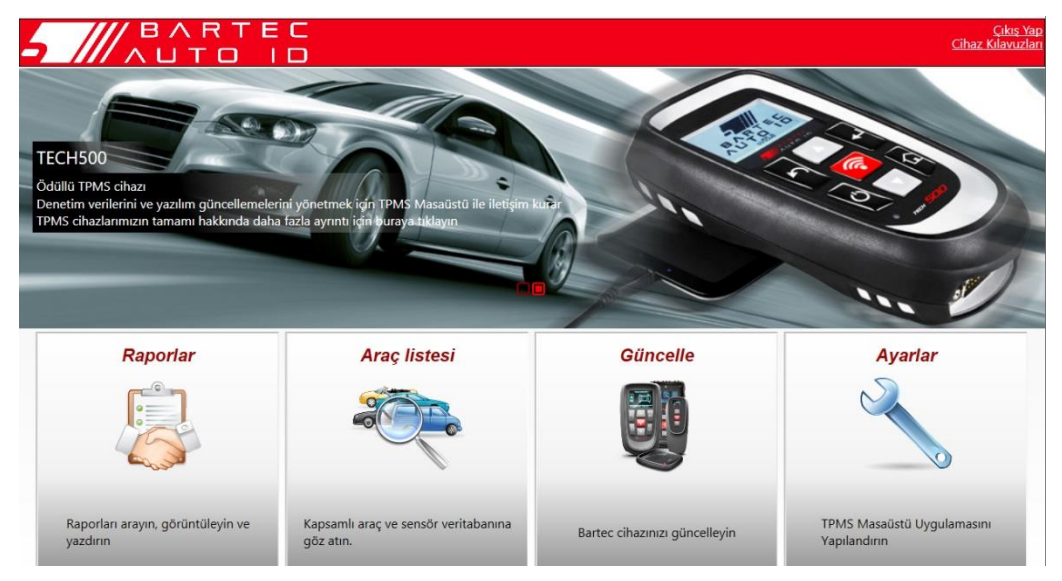

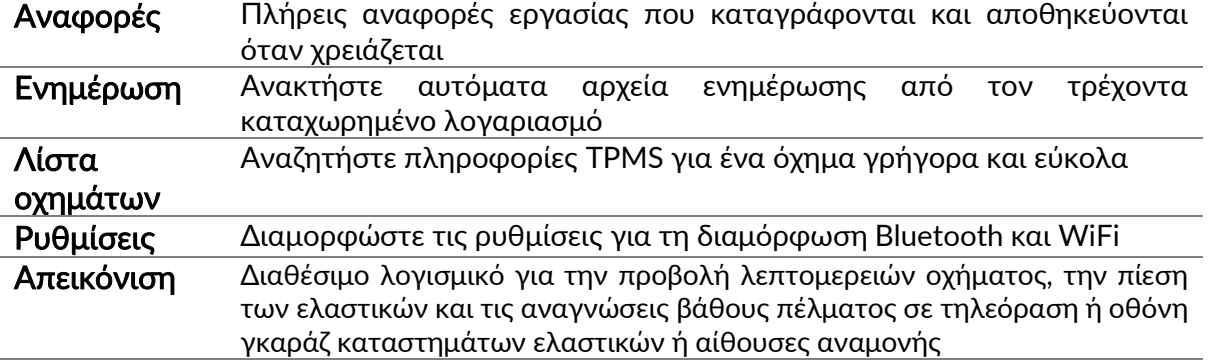

### ΑΝΑΦΟΡΕΣ

Αναζήτηση, προβολή και εκτύπωση εργασιών. Αυτή η προσχηματισμένη και λεπτομερής εγγραφή περιέχει τις απαραίτητες πληροφορίες εργασίας που απαιτούνται για χρήστες και πελάτες! Για να ταξινομήσετε ή να φιλτράρετε τις αναφορές κατά ημερομηνία, δημιουργία, μοντέλο και έτος. Ή για να εκτυπώσετε μια αναφορά και να την επισυνάψετε στο τιμολόγιο ως απόδειξη της ολοκλήρωσης της εργασίας. Οι αναφορές μπορούν να χρησιμοποιηθούν για τη δημιουργία αποδείξεων πελατών και τον περιορισμό της ευθύνης.

### ΕΝΗΜΕΡΩΣΗ

Εγγραφείτε και ενημερώστε το Bartec Tool με το πιο πρόσφατο λογισμικό. Αυτή η δυνατότητα συμβάλλει στη διατήρηση του ελέγχου όλων των εργαλείων που χρησιμοποιούνται και τα ενημερώνει με το πιο πρόσφατο διαθέσιμο λογισμικό. Απλώς συνδέστε το εργαλείο σε έναν υπολογιστή με εγκατεστημένο το TPMS Desktop και κάντε κλικ στην επιλογή Ενημέρωση. Αυτή είναι η προτιμώμενη μέθοδος για την ενημέρωση του TECH450.

### T E C H 4 5 0 February 2022 ΛΙΣΤΑ ΟΧΗΜΑΤΩΝ

Περιηγηθείτε στην εκτεταμένη βάση δεδομένων για οχήματα και αισθητήρες Αναζητήστε κατά μάρκα, μοντέλο και έτος για να βρείτε γρήγορα τα απαιτούμενα δεδομένα: τοποθεσία OBD, επανεκμάθηση TPMS, πληροφορίες αισθητήρα - είναι όλα εκεί με την επιφάνεια εργασίας TPMS. Επιπλέον, η βάση δεδομένων ενημερώνεται τακτικά.

### ΡΥΘΜΙΣΕΙΣ ΣΥΣΤΗΜΑΤΟΣ

Διαμορφώστε την εφαρμογή επιτραπέζιων υπολογιστών TPMS για να καλύψετε τις ανάγκες του καταστήματος ελαστικών. Θέλετε να συνδεθείτε με Bluetooth. Η συνδεσιμότητα απέχει μόνο μερικά κλικ με το TPMS Desktop.

### ΑΠΕΙΚΟΝΙΣΗ

Η λειτουργικότητα της οθόνης του Garage / Tire shop επιτρέπει στον τεχνικό να δείξει στον πελάτη τις ενδείξεις του οχήματός του σε τηλεόραση ή οθόνη στο γκαράζ ή στην αίθουσα αναμονής. Δίνει περισσότερη εμπιστοσύνη στον πελάτη και πωλεί περισσότερα ελαστικά.

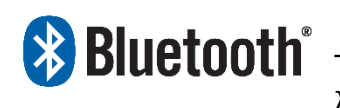

 Το TECH450 θα συνδεθεί ασύρματα στην επιφάνεια εργασίας TPMS χρησιμοποιώντας τεχνολογία Bluetooth. Ενώ αυτό θα λειτουργήσει εύκολα με τους περισσότερους υπολογιστές,

ορισμένοι έχουν λογισμικό που μπορεί να είναι δύσκολο να εγκατασταθεί. Σε αυτές τις σπάνιες περιπτώσεις, ή εάν ο υπολογιστής δεν υποστηρίζει Bluetooth, πρέπει να χρησιμοποιείται προσαρμογέας Bluetooth. Πρόσθετες πληροφορίες σχετικά με τον τρόπο εγκατάστασης ενός προσαρμογέα μπορείτε να βρείτε στον ιστότοπο υποστήριξης της Bartec: tools.bartecautoid.com

## **ΒΙμετοοτh**<sup>®</sup> ΡΥΘΜΙΣΕΙΣ

ΓΙΑ ΝΑ ΜΠΟΡΈΣΕΤΕ ΝΑ ΧΡΗΣΙΜΟΠΟΙΉΣΕΤΕ ΤΟ TECH450 ΜΕ BLUETOOTH, ΠΡΈΠΕΙ ΠΡΏΤΑ ΝΑ ΔΙΑΜΟΡΦΩΘΕΊ ΤΟ ΕΡΓΑΛΕΊΟ. ΜΕΤΑΒΕΊΤΕ ΣΤΙΣ ΡΥΘΜΊΣΕΙΣ> ΣΥΝΔΈΣΕΙΣ> "ΕΠΙΦΆΝΕΙΑ ΕΡΓΑΣΊΑΣ TPMS: ΠΡΟΣΘΉΚΗ ΣΥΣΚΕΥΉΣ" ΤΟ ΕΡΓΑΛΕΊΟ ΘΑ ΠΡΟΣΠΑΘΉΣΕΙ ΣΤΗ ΣΥΝΈΧΕΙΑ ΝΑ ΣΥΝΔΕΘΕΊ ΜΕ ΤΗΝ ΕΠΙΦΆΝΕΙΑ ΕΡΓΑΣΊΑΣ TPMS ΣΤΟΝ ΥΠΟΛΟΓΙΣΤΉ.

ΕΆΝ ΥΠΆΡΧΟΥΝ ΠΡΟΒΛΉΜΑΤΑ ΚΑΤΆ ΤΗ ΧΡΉΣΗ ΤΟΥ ΕΝΣΩΜΑΤΩΜΈΝΟΥ BLUETOOTH, Ο ΧΡΉΣΤΗΣ ΜΠΟΡΕΊ ΝΑ ΧΡΗΣΙΜΟΠΟΙΉΣΕΙ ΈΝΑ USB DONGLE. ΕΠΙΛΈΞΤΕ ΣΥΣΚΕΥΈΣ ΚΑΙ ΕΚΤΥΠΩΤΈΣ ΣΤΟΝ ΠΊΝΑΚΑ

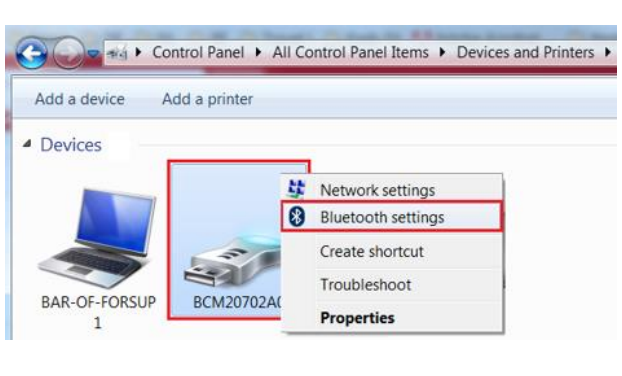

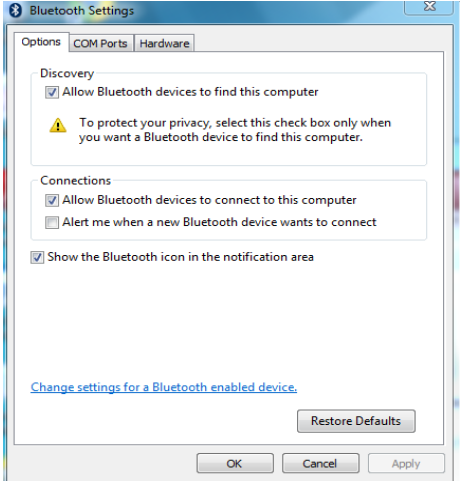

ΕΛΈΓΧΟΥ.

Κάντε δεξί κλικ στο εικονίδιο Bluetooth dongle και κάντε κλικ στις ρυθμίσεις Bluetooth. Επιλέξτε τα πλαίσια όπως φαίνεται στην καρτέλα Επιλογές παραπάνω. Πατήστε OK όταν τελειώσετε.

Ξεκινήστε την εφαρμογή TPMS Desktop και μεταβείτε στις Ρυθμίσεις. Ανοίξτε την ενότητα Bluetooth: ο υπολογιστής / φορητός υπολογιστής πρέπει να μπορεί να συνδεθεί και να εντοπιστεί για το TECH450

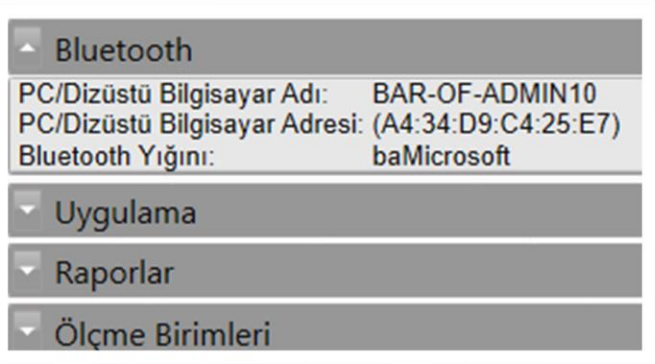

### <span id="page-26-0"></span>ΕΝΗΜΕΡΩΣΗ ΤΟΥ ΕΡΓΑΛΕΙΟΥ ΜΕΣΩ ΚΑΛΩΔΙΟΥ USB

Το εργαλείο είναι συμβατό με υπολογιστές που εκτελούν λειτουργικά συστήματα Windows.

#### Βήμα 1:

Ενεργοποιήστε το TECH450 και συνδεθείτε σε υπολογιστή. Το Εργαλείο θα εμφανίσει ένα εικονίδιο USB, για να υποδείξει ότι είναι έτοιμο να λάβει αρχεία ενημέρωσης.

### Βήμα 2:

Μεταβείτε στην επιφάνεια εργασίας TPMS και συνδεθείτε. Εάν ο Χρήστης δεν διαθέτει TPMS Desktop ή δεν έχει καταχωρήσει το TECH450, ανατρέξτε στις Σελίδες Εγγραφής σε αυτό το έγγραφο.

### Βήμα 3:

Το TPMS Desktop θα ελέγξει για την τελευταία διαθέσιμη ενημέρωση για το TECH450. Εάν υπάρχει διαθέσιμη ενημέρωση, θα εμφανιστεί μια ειδοποίηση. Επιλέξτε "OK" για να επιβεβαιώσετε ότι η ενημέρωση μπορεί να εφαρμοστεί στο εργαλείο.

### Βήμα 4:

Το TPMS Desktop θα κατεβάσει τα αρχεία ενημέρωσης στο TECH450. Όταν ολοκληρωθεί η λήψη των αρχείων, το TECH450 θα εγκαταστήσει τα αρχεία. Μην αποσυνδέσετε το εργαλείο πριν από την ολοκλήρωση της ενημέρωσης.

ΣΗΜΑΝΤΙΚΟ: Βεβαιωθείτε ότι έχετε «αφαιρέσει με ασφάλεια υλικό» από τον υπολογιστή πριν αποσυνδέσετε το TECH450. Αυτό γίνεται για να αποφευχθεί η καταστροφή των δεδομένων του εργαλείου.

#### Βήμα 5:

Το εργαλείο είναι πλέον ενημερωμένο και έτοιμο για χρήση. Ο χρήστης μπορεί να επιβεβαιώσει ότι το εργαλείο είναι ενημερωμένο μέσω του TPMS Desktop. Η έκδοση λογισμικού μπορεί επίσης να ελεγχθεί στην οθόνη Πληροφορίες εργαλείου.

#### Συμβουλές αντιμετώπισης προβλημάτων:

• Εάν τα Windows δεν αναγνωρίζουν το εργαλείο, ελέγξτε ότι το καλώδιο USB είναι συνδεδεμένο, ότι το εργαλείο βρίσκεται σε λειτουργία ενημέρωσης και ότι δεν υπάρχουν διαθέσιμα περιττά αρχεία ενημέρωσης στον υπολογιστή σας.

• Εάν το εργαλείο καταστραφεί αφού αποσυνδεθεί από τον υπολογιστή χωρίς να το εξαγάγει με ασφάλεια, ο χρήστης μπορεί να πραγματοποιήσει έναν έλεγχο για να προσπαθήσει να διορθώσει το πρόβλημα. Για να το κάνετε αυτό, κάντε δεξί κλικ στη μονάδα δίσκου που θέλετε να σαρώσετε και μεταβείτε στην ενότητα "Ιδιότητες". Επιλέξτε "Εργαλεία" από τις διαθέσιμες επιλογές και, στη συνέχεια, επιλέξτε "Έλεγχος", για να επιτρέψετε στον υπολογιστή να ξεκινήσει τον έλεγχο της συσκευής.

### <span id="page-27-0"></span>ΕΝΗΜΕΡΩΣΗ ΤΟΥ ΕΡΓΑΛΕΙΟΥ ΣΑΣ ΜΕΣΩ WIFI

Μόλις το εργαλείο έχει ρυθμιστεί για σύνδεση σε δίκτυο WiFi, θα είναι έτοιμο για ενημέρωση μέσω WiFi. Στο μενού Ρυθμίσεις, μεταβείτε στο «Εργαλείο ενημέρωσης» και πατήστε enter. Στη συνέχεια, το TECH450 θα ελέγξει για ενημερώσεις.

### ΕΝΗΜΕΡΩΣΗ ΤΗΣ ΕΝΟΤΗΤΑΣ OBD II

#### <span id="page-27-1"></span>Βήμα 1:

Ακολουθήστε τα βήματα στην ενότητα «Ενημέρωση του εργαλείου μέσω καλωδίου USB» ή «Ενημέρωση του εργαλείου σας μέσω WiFi».

#### Βήμα 2:

Εάν απαιτείται ενημέρωση για τη μονάδα Bluetooth OBDII, θα εμφανιστεί η ακόλουθη οθόνη:

> Διατίθεται ενημέρωση της μονάδας OBDII. Συνδέστε τη μονάδα ΟΒDΙΙ στη θύρα OBD ΙΙ και ξεκινήστε τον κινητήρα.

> > OBD 0000000326

Πατήστε Enter για σύνδεση και ενημέρωση της μονάδας ΟΒDΙΙ.

#### Βήμα 3:

Συνδέστε τη μονάδα OBDII σε ένα όχημα και ρυθμίστε την ανάφλεξη στο "On". Μην θέσετε σε λειτουργία τον κινητήρα. Πατήστε «Enter» για να συνδέσετε το TECH450 με τη μονάδα OBDII και να προχωρήσετε στην ενημέρωση. Συνιστάται η ενημέρωση της ενότητας OBDII.

### Βήμα 4:

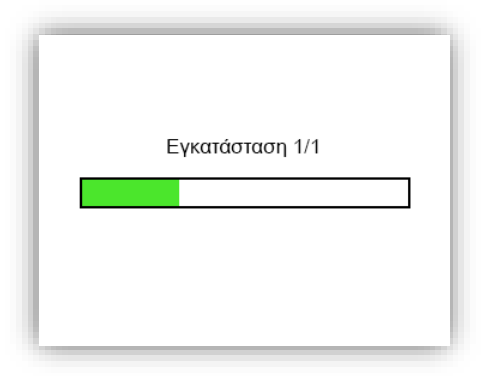

Θα εμφανιστεί η ακόλουθη οθόνη.

Μην αποσυνδέετε τη μονάδα OBDII από το όχημα, μην απενεργοποιείτε το TECH450 ή διακόπτετε με άλλο τρόπο την εγκατάσταση της ενημέρωσης ενώ εμφανίζεται αυτή η οθόνη.

#### Βήμα 5:

Όταν σας δοθούν οδηγίες, αποσυνδέστε τη μονάδα OBDII από το όχημα. Το TECH450 θα εμφανίσει μια οθόνη "ολοκλήρωσης εγκατάστασης". Η μονάδα Bluetooth OBDII έχει πλέον ενημερωθεί.

### ΠΑΡΑΡΤΗΜΑ

### <span id="page-29-0"></span>ΠΑΡΑΡΤΗΜΑ Α: Αριθμός αναγνώρισης οχήματος (VIN)

Κατά τη χρήση του εργαλείου TECH450, είναι σημαντικό για τον χρήστη να επαληθεύσει το Έτος Μοντέλου για να διασφαλίσει την αναζήτηση του κατάλληλου αισθητήρα και τη χρήση των κατάλληλων COM οχήματος όταν είναι απαραίτητο.

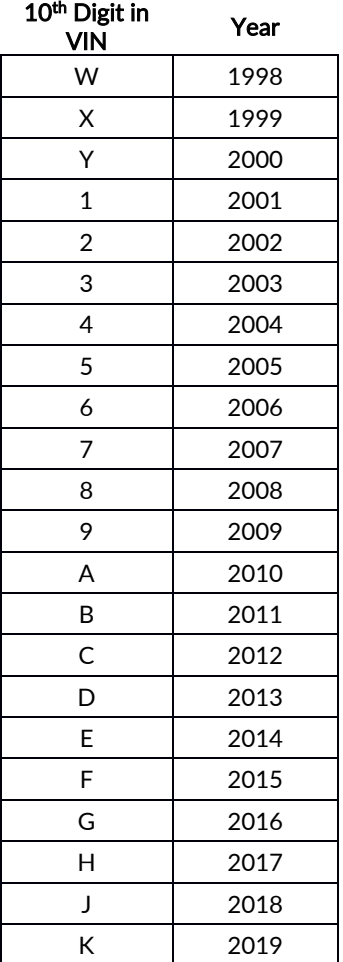

Χρησιμοποιώντας τα οχήματα VIN και εντοπίστε το 10ο ψηφίο από τα αριστερά, ο χρήστης μπορεί στις περισσότερες περιπτώσεις να προσδιορίσει με ακρίβεια το έτος μοντέλου του οχήματος. Πάρτε αυτό το ψηφίο και αναφέρετε το γράφημα σε αυτό το φύλλο. Αυτό θα είναι το Έτος Μοντέλου που πρέπει να επιλεγεί στο εργαλείο.

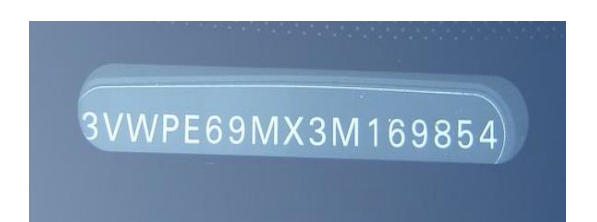

### ΠΑΡΑΡΤΗΜΑ Β: ΑΝΑΣΚΟΠΗΣΗ ΤΟΥ ΣΥΣΤΗΜΑΤΟΣ TPMS

Κατά την ανάφλεξη για να τρέξει, το ενδεικτικό TPMS πρέπει να ανάβει και να σβήσει. Αυτό υποδηλώνει ένα σύστημα χωρίς σφάλμα.

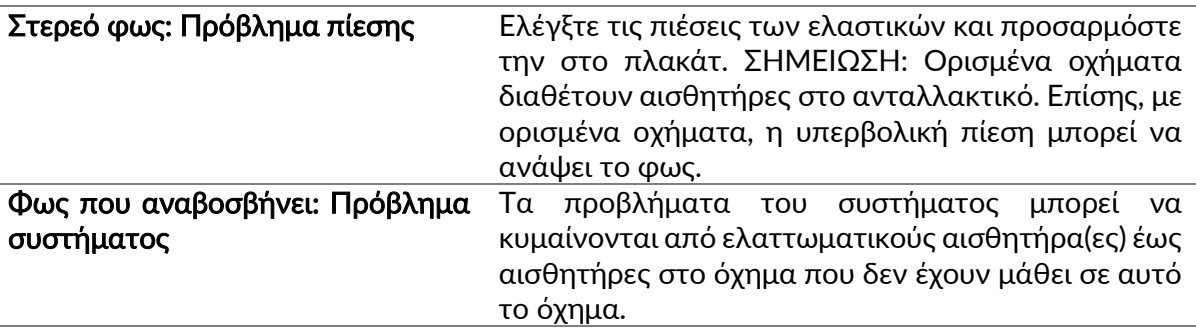

### ΠΑΡΑΡΤΗΜΑ Γ: ΤΡΟΠΟΙ ΚΑΙ ΑΛΛΑΓΕΣ ΤΡΟΠΩΝ

Οι αισθητήρες μπορούν να έχουν πολλές διαφορετικές "λειτουργίες" όταν έχουν διαβαστεί, όπως Μάθετε, Εργαλείο LF, YD Sleep, YD Rest, Hi Norm Dly. Μερικά από αυτά ονομάζονται κατάσταση αναστολής λειτουργίας για να διατηρηθεί η διάρκεια ζωής της μπαταρίας.

Κυρίως, αυτές οι λειτουργίες δεν είναι σημαντικές επειδή ο αισθητήρας θα παρέχεται ήδη στη σωστή λειτουργία για χρήση. Όμως, για ορισμένους αισθητήρες της Continental, είναι σημαντικό η λειτουργία να εμφανίζεται ως "Park", διαφορετικά δεν θα λειτουργεί στο όχημα.

Το εργαλείο TECH450 έχει τη δυνατότητα να εκτελεί την απαραίτητη αλλαγή λειτουργίας. Εάν ένας αισθητήρας εμφανίζεται ως "Αποστολή", "Δοκιμή" ή "Απενεργοποίηση" και το εργαλείο επανεκμάθησης παρέχει την επιλογή "Ρύθμιση αισθητήρα σε λειτουργία στάθμευσης", χρησιμοποιήστε αυτήν την επιλογή για να αλλάξετε τη λειτουργία αισθητήρα στη σωστή:

- Μεταβείτε στο "Relearn" και επιλέξτε όχημα (MMY).
- Πατήστε enter όταν εμφανιστεί η διαδικασία επανεκμάθησης.
- Επιλέξτε το κλειδί στην επάνω αριστερή γωνία με τα κουμπιά Πάνω / Κάτω. Πατήστε Enter.
- Επιλέξτε "Ρύθμιση αισθητήρα σε κατάσταση στάθμευσης", πατήστε Enter.
- Πηγαίνετε στον τροχό, κρατήστε το εργαλείο κοντά στον αισθητήρα και πατήστε "Δοκιμή".
- Επαναλάβετε για κάθε τροχό.
- Ξεκινήστε τη διαδικασία Relearn.

Επίσης, ορισμένοι αισθητήρες παρέχονται σε λειτουργία όπου δεν είναι δυνατή η ανάγνωσή τους από το εργαλείο, εκτός εάν είναι υπό πίεση σε έναν τροχό. Μερικά παραδείγματα θα ήταν οι αισθητήρες αντικατάστασης που αγοράστηκαν από έναν αντιπρόσωπο της Ford και κάποιοι αισθητήρες Mitsubishi Continental.

### ΠΑΡΑΡΤΗΜΑ Δ: ΠΡΟΒΛΗΜΑΤΑ ΣΦΑΛΜΑΤΩΝ COMMS

Εάν παρουσιαστεί πρόβλημα ή σφάλμα κατά τη διαδικασία COMMS, ακολουθήστε τα παρακάτω βήματα προτού καλέσετε την υποστήριξη πελατών.

#### Ελέγξτε την ανάφλεξη του οχήματος

Η ανάφλεξη του οχήματος πρέπει να βρίσκεται στη θέση RUN για να ολοκληρωθεί η διαδικασία COMMS του οχήματος.

#### Ελέγξτε τη σύνδεση καλωδίου σε εργαλείο

Βεβαιωθείτε ότι το καλώδιο είναι συνδεδεμένο στο DB15 και οι βίδες αντίχειρα είναι σφιχτές. Ελέγξτε τη σύνδεση καλωδίου στο όχημα

Βεβαιωθείτε ότι η σύνδεση της μονάδας BT OBDII είναι καλή.

#### Επαληθεύστε τη μάρκα, το μοντέλο και το έτος

Το COMMS μπορεί να αλλάξει από μοντέλο σε μοντέλο και από έτος σε έτος. Βεβαιωθείτε ότι το εργαλείο έχει ρυθμιστεί στο κατάλληλο MMY.

### Επαληθεύστε το επίπεδο ισχύος του εργαλείου

<span id="page-31-0"></span>Εάν το εργαλείο έχει χαμηλή φόρτιση μπαταρίας, αυτό μπορεί να επηρεάσει τη διαδικασία COMMS. Εργαλείο φόρτισης και δοκιμάστε ξανά.

### ΤΕΧΝΙΚΕΣ ΠΡΟΔΙΑΓΡΑΦΕΣ

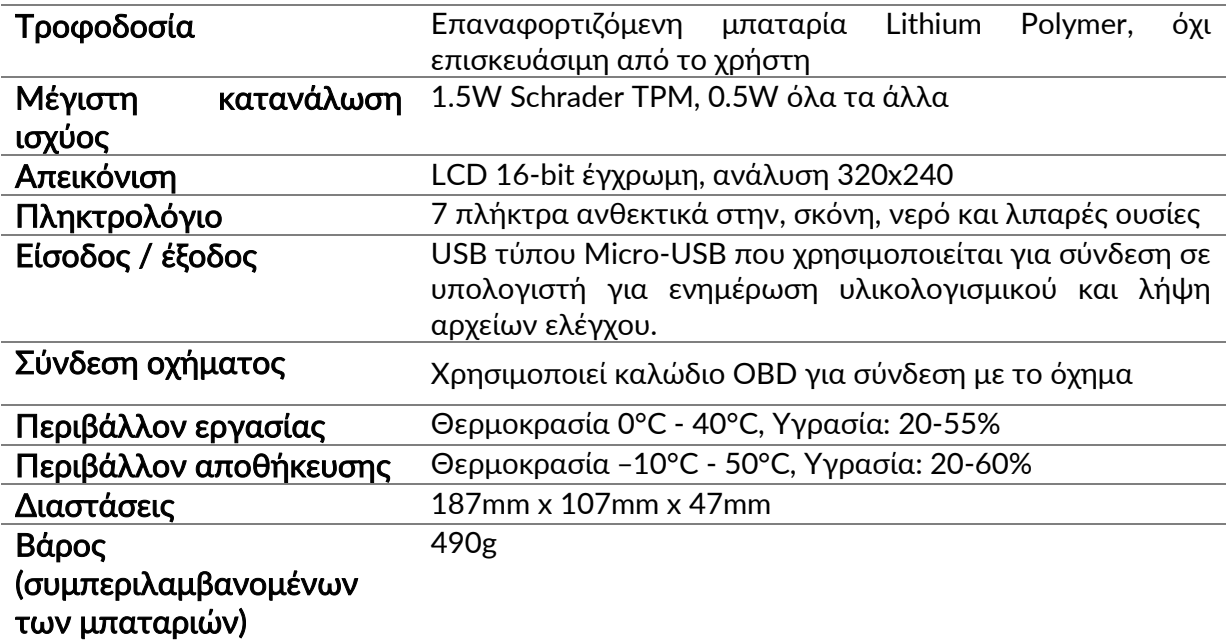

Ζώνες ραδιοσυχνοτήτων στις οποίες λειτουργεί αυτός ο εξοπλισμός: Μέγιστη ισχύς εξόδου 2,4 GHz - 32 mW 315-433 MHz - μόνο λήψη 125KHz - 15uT @ 8cm μέγιστο μαγνητικό πεδίο

Απλοποιημένη δήλωση συμμόρφωσης ΕΕ Η Bartec Auto ID Ltd δηλώνει δια του παρόντος ότι αυτή η συσκευή συμμορφώνεται με τις βασικές απαιτήσεις και άλλες διατάξεις της Οδηγίας 2014/53/ΕΕ (RED). Το πλήρες κείμενο της Δήλωσης Συμμόρφωσης ΕΕ διατίθεται στη διεύθυνση: <https://www.bartecautoid.com/pdf/simplified-eu-declaration-of-conformity.pdf>

Απλοποιημένη Δήλωση Συμμόρφωσης ΗΒ Η Bartec Auto ID Ltd δηλώνει δια του παρόντος ότι αυτή η συσκευή συμμορφώνεται με τις βασικές απαιτήσεις και άλλες διατάξεις των Κανονισμών Ραδιοεξοπλισμού 2017.

Το πλήρες κείμενο της Δήλωσης Συμμόρφωσης του ΗΒ διατίθεται στη διεύθυνση:

<https://www.bartecautoid.com/pdf/simplified-eu-declaration-of-conformity.pdf>

**Bartec Auto ID Ltd** T+44 (0)1226 209226 W www.bartecautoid.com

E sales@bartecautoid.com E support@bartecautoid.com Redbrook Business Park, Wilthorpe Road Barnsley, South Yorkshire S75 1JN